# 第3章 実験モード解析

### 第3章 実験モード解析

### 本章の狙い

本章では、実験モード解析の基礎知識について説明した後、バットを対象に選びハンマ リング試験により得た伝達関数から、簡易的に振動モード形状を作成する。次に、対象物 に DVD ディスクドライブのフレーム選び、実験モード解析ソフト ME'scopeVES を使い、フ レーム形状の作成、計測した伝達関数データの読込み、カーブフィット、振動モード形状 の作成及びアニメーション表示までの一連の流れについて説明する。

第3章の構成を図 3-1 に示す。

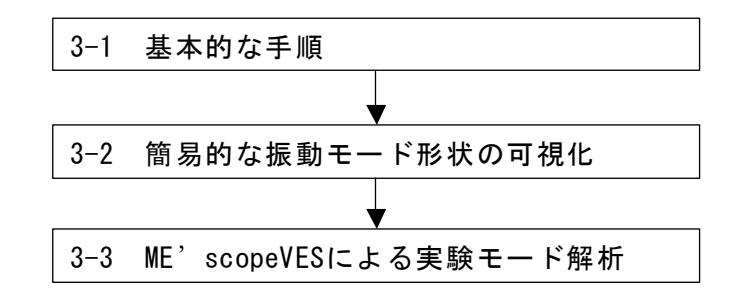

図 3-1 第3章の構成

### 第1節 基本的な手順

### 3-1-1 実験モード解析と実稼動解析

#### (1)共振現象と周波数応答関数(伝達関数)

ロボット・工作機械のびびり振動や様々な構造物(機械、建物、自動車、自転車、 家電製品等)の振動、騒音の最も大きな原因の一つに共振現象が挙げられる。そして、 あらゆる構造物は、それぞれ固有振動数(構造物固有の共振周波数)を持っており、 構造物に加わる振動が固有振動数と一致すると、構造物は共振し騒音を出したり、場 合によっては破壊することもある。

共振現象の解析方法の中でポピュラーな方法が、インパルスハンマによる対象物の 周波数応答関数の測定である。インパルスハンマによる加振は、構造物を加振器に取り 付ける必要もなく、計測時間も短いので、トラブルシューティングを始めとする現場計 測に適している。

ここからは、これまで説明してきた周波数応答関数(伝達関数)のデータを利用し て、振動を可視化できる、実験モード解析について説明する。これにより構造上の弱 点を見つけ、防振、防音などの対策や設計変更に役立てることができる。

#### (2)実験モード解析

実験モード解析とは、対象となる構造物の形状を座標軸上に定義し、その各々のポ イントにおける周波数応答関数(伝達関数)を測定し、位相とゲインの情報から、こ れらの構造物が共振(振動し易い周波数で振動する)した時の振動モード形を可視化 する。

特長として、以下の点がある。

- 対象全体の振動特性を把握する際に用いられている手法
- 共振状態での対象の挙動が可視化され、有効な対策を行うことができる
- 構造変更などのシミュレーション技術を用いることにより、試作を作成す る前に、対策の効果を検討することができる

#### (3)実稼動解析

実稼動解析(Operating Deflection Shape)とは、自動車、機械等が実際に動いて いる状態における振動モード形を可視化し、構造的に弱い所、疲労しやすい所を検証 する。出力信号のみからモードパラメータを同定する方法である。

実験モード解析では周波数応答関数(伝達関数)を使用するが、実稼動解析では、 運転(実稼動)状態の対象物から応答信号(パワースペクトルとクロススペクトル) を計測して実際(実稼動状態)の振動形状を可視化することができる。

実験モード解析と比べて、以下の特長がある。

- 外部から加振できない、加振が難しい場合に適用可能
- 精巧な加振設備は不要(通常の運転状態で計測)
- 計測時対象の稼動を中断する必要がない
- 計測される応答点は、対象が実際に運転(稼動)している状態を示す

また、実稼動解析は、使用する計測データの種類により、以下の2つに分類するこ とができる。

- 周波数データからの実稼動解析
- ・ 伝達関数を計測し、パワースペクトルとクロススペクトルから、各点の振幅 および位相を計算し、アニメーションを行う
- ・ 1点ごとに計測可能なので、2チャンネルの装置でも計測可能
- ・ 定常現象、またはデータの再現性が必要
- 時間データからの実稼動解析
- ・ 多点同時計測を行うことによって、時間軸データから実稼動解析を行う
- ・ 非線形、または非定常な条件での計測が可能

### (4) 実験モード解析の種類

ここでいう実験モード解析は、モード特性(固有モード、固有振動数、モード減衰 比)を実験的に同定することを意味している。なお、モデルという観点からは、モー ド特性(固有モード、固有振動数、モード減衰比)はモードモデルであり、物理特性 (質量、剛性、減衰)からは物理モデルを作成することができる。

3個のモード特性のうち、固有振動数、モード減衰比は、対象の系全体で共通、か つ加振点や応答点が変わっても変化しないため、全体項と呼ばれる。一方、固有モー ドは、対象物の系の内部の応答の分布状態を示しており、加振点や応答点による変化 するため、局所項と呼ばれる。

 CAE でのモード解析(以下、理論モード解析と呼ぶ)では、運動方程式から固有値解 析によりモードモデルを作成し、振動モード形を表示、あるいはアニメーションとし て可視化する。これに対し、実験モード解析では、対象物の周波数応答関数(伝達関 数)から、カーブフィットによりモード特性を求め、振動モード形を表示あるいはア ニメーションとして可視化をする。このように、結果として振動モード形が得られた としても、理論モード解析と実験モード解析では、求めるまでの過程が全く異なるこ とに注意が必要である。

実験モード解析の方法を自由度で分類すると、1自由度法と多自由度法に分けられ る。

1自由度法は、対象物に含まれる複数のピーク(共振周波数)を、互いに独立な1 自由度系のピークであるとの前提で、各固有モードと特性を求める方法のことである。

多自由度法は、異なる固有モード間の影響を考慮しながら、複数の固有モードのモ ード特性を同時に決定する方法のことである。多自由度法は、単点毎の多自由度法と 多点同時参照の多自由度法に分類され、両者ともさらに周波数領域法と時間領域法と に分類できる。

1点参照は、加振点移動法をは応答点移動法のように、加振点または応答点(セ ンサ)を1つに固定しデータを計測し、1点参照のカーブフィット処理を行う。

一方、多点参照では、多点の加振点または応答点(センサ)を使用するため、計測 が大規模になる傾向がある。しかし、対象物がほぼ同じモードを持つ(重根を持つ) 場合にも、多点参照カーブフィットは、1点参照よりは精度良くカーブフィットによ るモードパラメータを求めることができる。

このように、実験モード解析には、1自由度法のように簡単なものから、多点参照 多自由度法などのように複雑な解析を行う方法もある。各方法の詳細は省くが、簡単 だからよくないということはなく、計測データの精度や解析結果に求める精度などに 応じて、選択することになる。

ここでは、1自由度法と多自由度法の概要についてのみ説明する。

a 1自由度法

実験モード解析の対象となる機械や構造物は、多自由度系(連続体)で、多自由度 系の周波数応答関数(伝達関数)は、1自由度系の周波数応答関数の重ね合わせで表 現することができる。

対象物の固有モードの共振周波数付近で、減衰が小さい(ピークが鋭い)場合には、 この共振周波数近傍の周波数応答関数を1自由度系であると仮定して、この固有モー ドだけのモード特性を個別(独立)に求めることができる。これを、1自由度法と呼 ぶ。

一方、減衰が大きくピークがなだらかな場合、隣接するピークが接近している場合、 ピークが小さい場合、他の大きなピークの裾に含まれてしまい、ピークとして識別が 難しい場合やノイズが大きい場合には、1自由度法では精度が落ちるため、多自由度 法が適切である。

### b 多自由度法

多自由度系の周波数応答関数の理論式は、複数の1自由度系の周波数応答関数の和 として表すことができる。

仮に、対象となる系が非線形性を含まず、さらに、計測した周波数応答関数の測定 値に全く誤差を含まないのであれば、理論式による周波数応答関数と計測データの周 波数応答関数は一致するはずである。

しかし、実際の振動計測では、対象となる系に多少なりとも非線形性が含まれてい ることが多く、加振、計測、信号処理など、様々な原因による誤差が混入することが ある。このため、計測データと理論式が一致しなくなることがある。

対象となる系で周波数応答関数を計測した段階では、対象物のモード特性は、依然 未知であるため、理論値の周波数応答関数も求められていない。そこで、測定データ に誤差が含まれていることを仮定し、測定データに「全体として最も適合するように」 最適な理論曲線を選択する。実際には、理論式のモード特性を決めることになり、複 数の固有モードのモード特性を同時に決めてしまうのが、多自由度法である。「全体と して最も適合するように」表現は分かりにくいかもしれないが、よく使われる方法は 最小自乗法である。

### 第2節 簡易的な振動モード形状の可視化

ここでは、ハンマリングにより伝達関数を計測し、得られた伝達関数の大きさと位 相から、簡易的に振動モード形状を作成する方法について説明する。

### 3-2-1 計測の準備

### (1)計測機材

図 3-2-1 に、必要な計測機材を示す。バットはグリップエンドを糸で吊り、自由支 持とする。伝達関数は、グリップエンドに加速度計を固定し、インパルスハンマによ り加振点移動法により計測する。なお、バットのグリップに巻かれているテープは、 取り除いている。

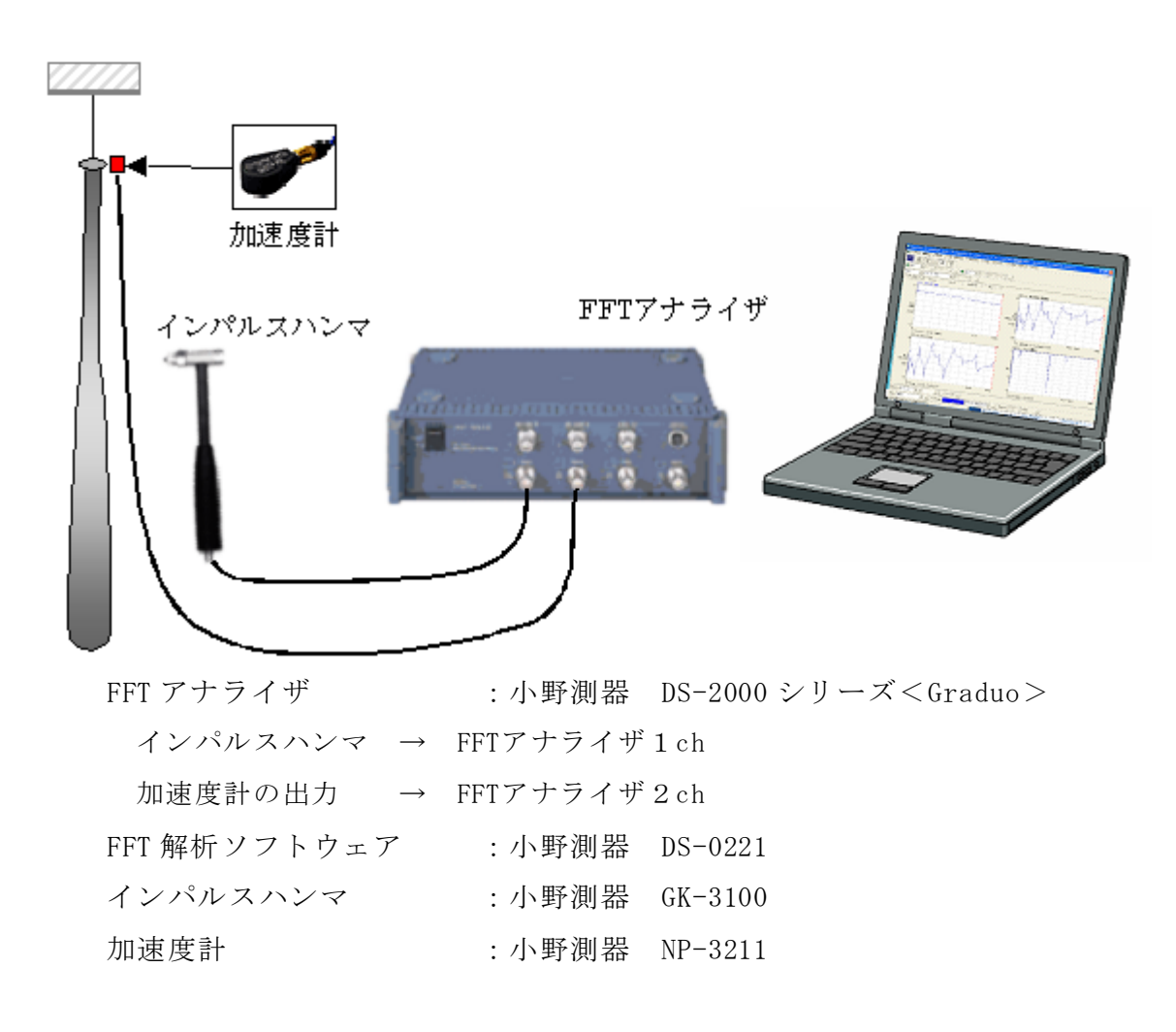

図 3-2-1 計測機材

### 3-2-2 FFT アナライザの設定

### (1) センサの接続

図 3-2-1 のように、インパルスハンマを FFT アナライザのチャンネル1、加速度計 をチャンネル2に接続する。

### (2) センサの校正

インパルスハンマと加速度計の校正を行う。ここで使用したインパルスハンマと加 速度計のデータシートから、図 3-2-2 のように設定する。

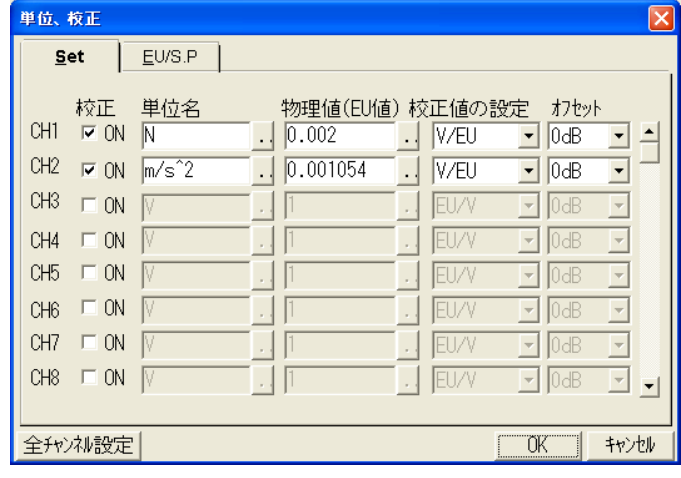

図 3-2-2 単位、校正の設定

### (3) 周波数レンジの設定

周波数レンジは、2500Hz(2.5kHz)とする。

### (4) 電圧レンジの調整

電圧レンジを調整する。図 3-2-3 に示すように設定する。まず、カップリングと入 力源(センサに電流を供給する)を設定し、電圧レンジは、実際にハンマリングしな がらレンジオーバーしない範囲で調整する。

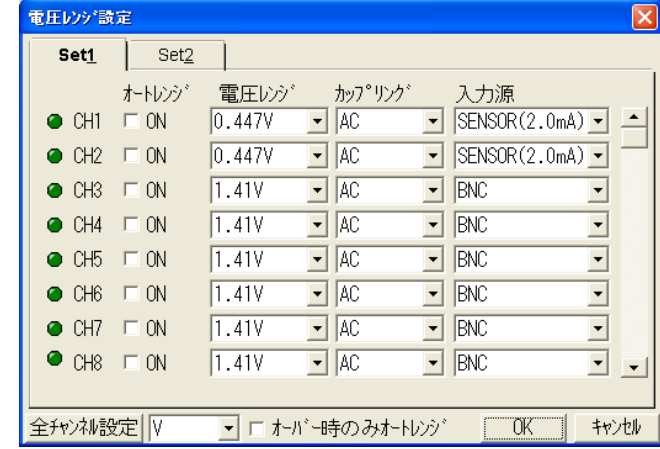

図 3-2-3 電圧レンジ設定

### (5) トリガの設定

図 3-2-4 のようにトリガの設定をする。

トリガモードはシングルで、チャンネル1に接続したインパルスハンマの入力でト リガをかける。トリガレベルは入力信号の 20%、トリガポジションはプレトリガで 128 点前のデータから取り込む。

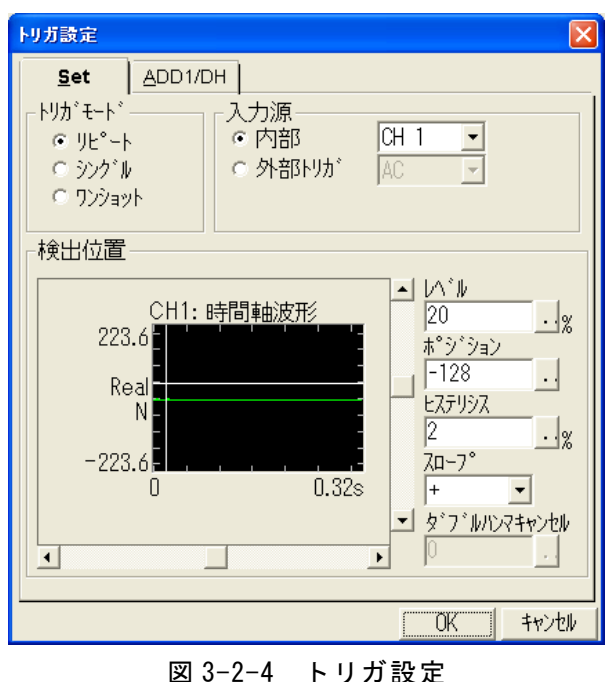

図 3-2-5 に、トリガをかけた場合の、1、2チャンネルの時間軸波形とパワースペ クトルの例を示す。

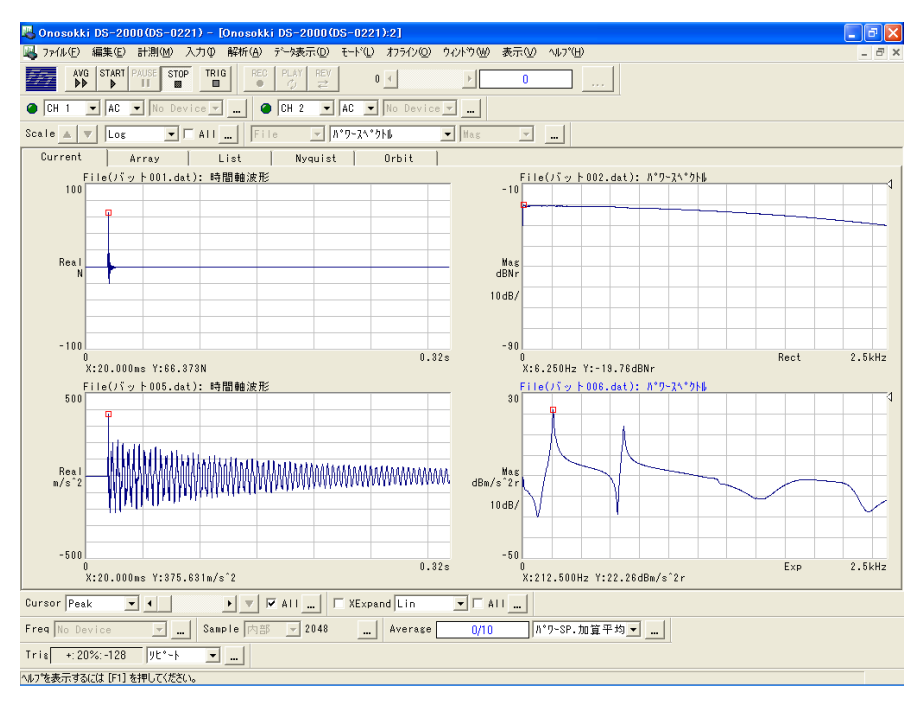

図 3-2-5 時間軸波形とパワースペクトラムの例

### (6) 窓関数の設定

ハンマリング試験の場合、以下の窓関数を使用する。 1ch:インパルスハンマ レクタンギュラ か フォース 2ch:加速度計 レクタンギュラ か 指数 図 3-2-6 のように窓関数を設定した例である。

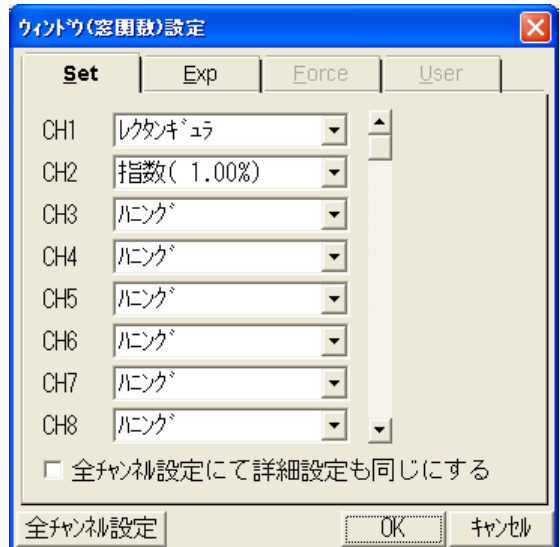

図 3-2-6 窓関数設定

### (7) 平均化の設定

図 3-2-7 に示すとおり、パワースペクトル加算平均とし、平均化回数は10回とす る。

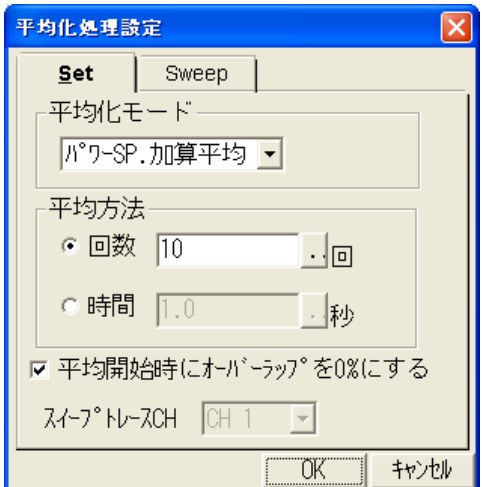

図 3-2-7 平均化処理設定

### (8)その他の設定

図 3-2-8 に示すとおり設定する。

サンプル点数 :2048 点 オーバーラップ :MAX A/D オーバーキャンセル :ON

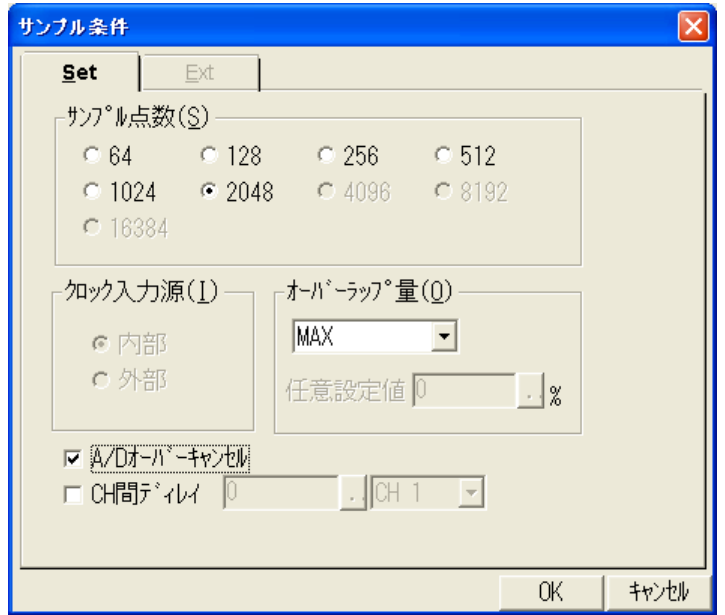

図 3-2-8 サンプル条件設定画面

### 3-2-3 周波数応答関数(伝達関数)の計測

対象物のバットは減衰が小さいため、ハンマリングによる応答が収束する前に、次 のハンマリングをしてしまう可能性がある。そこで、計測が終了した後、バットに手 を触れ、残留振動を抑えてから次のハンマリングを行う。

計測点は、図 3-2-9 のとおりで、センサは計測点①に設置する。

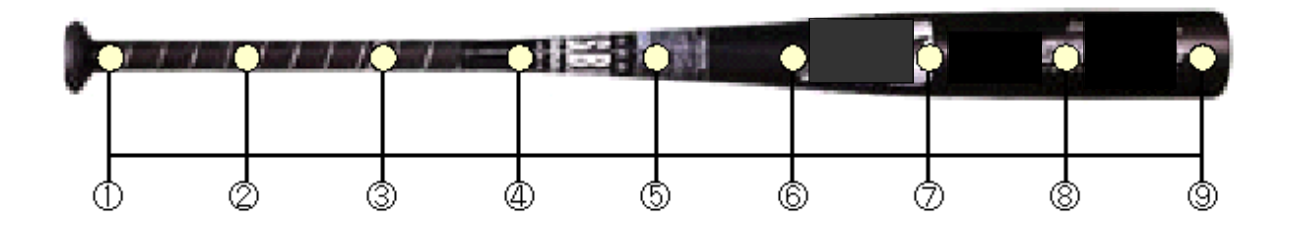

図 3-2-9 バットの計測点

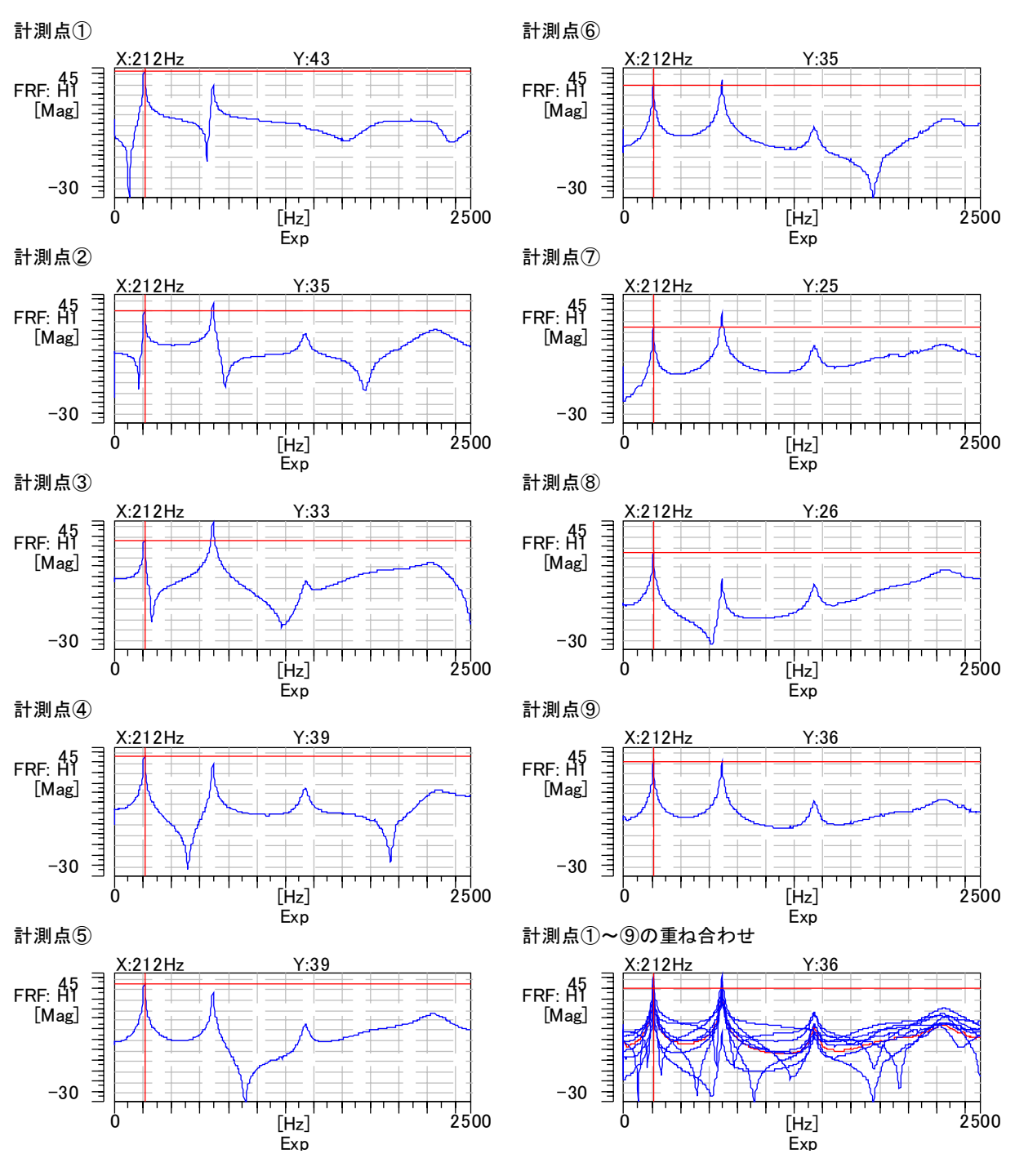

図 3-2-10 バットの伝達関数測定例

(アクセレランス: *m* /*s* / *N* <sup>2</sup> )

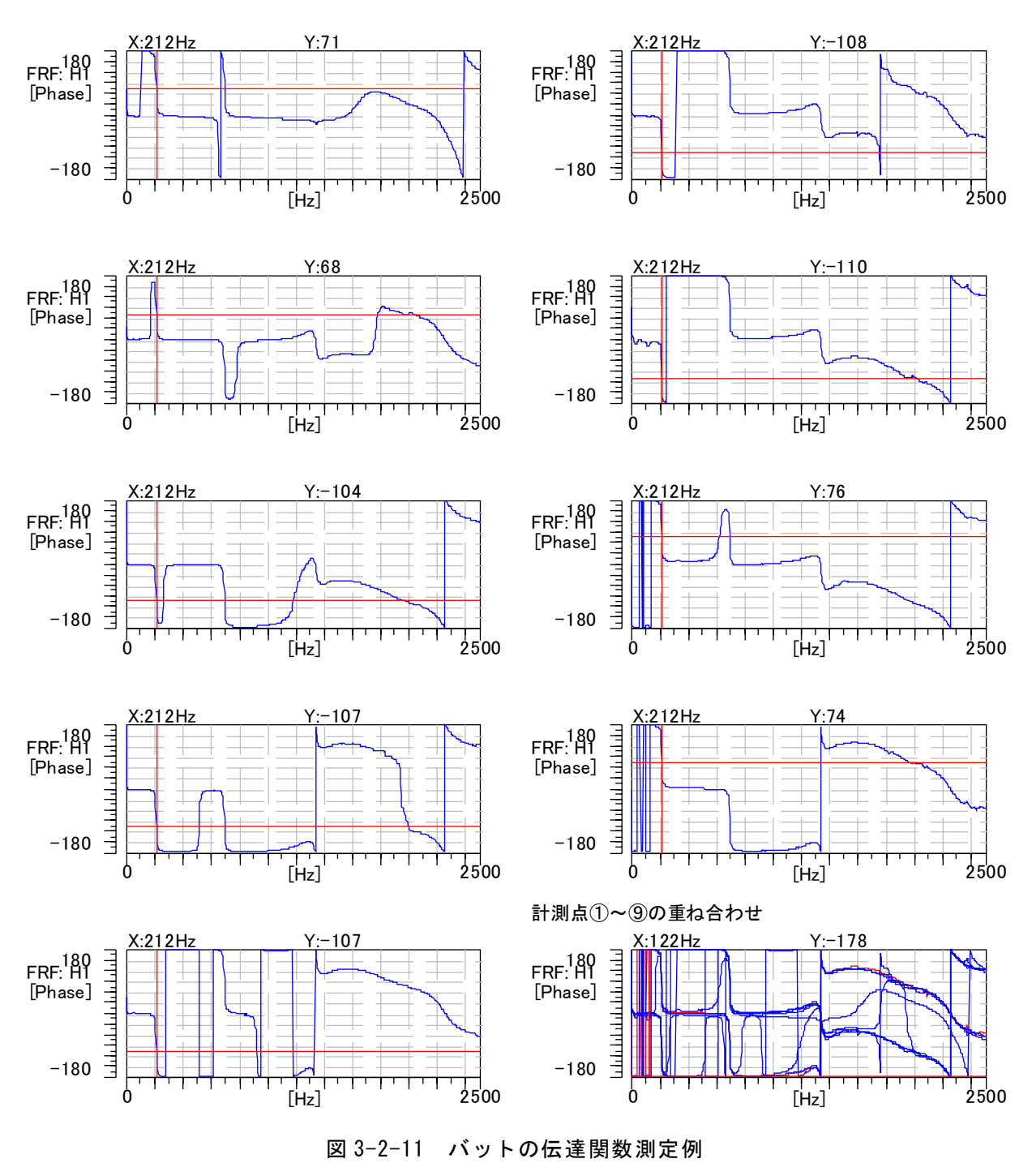

(位相:度)

### 3-2-4 簡易的な振動モード形状の作成

### (1)ゲイン及び位相データの整理

計測した周波数応答関数の結果から、以下の表を作成する。

| 計測点      |       | $\overline{2}$ | 3     | 4            | 5     | 6   | 7     | 8     | 9     |
|----------|-------|----------------|-------|--------------|-------|-----|-------|-------|-------|
| 1次モード    | 43    | 35             | 33    | 39           | 39    | 35  | 25    | 26    | 35    |
| (212Hz)  | $+$   | $\pm$          |       |              |       |     |       | $\pm$ | $+$   |
| 2次モード    | 35    | 39             | 44    | 35           | 34    | 36  | 34    | 11    | 35    |
| (694Hz)  | $\pm$ |                |       |              | $\pm$ | $+$ | $\pm$ | $\pm$ |       |
| 3次モード    | 11    | 22             | 9     | 21           | 15    | 10  | 15    | 7     | 13    |
| (1341Hz) |       |                |       | $+$          | $\pm$ |     |       |       | $\pm$ |
| 4次モード    | 12    | 24             | 19    | 19           | 21    | 15  | 16    | 16    | 14    |
| (2256Hz) |       |                | $\pm$ | $\mathrm{+}$ |       |     | $\pm$ | $\pm$ |       |

表 3-2-1 計測結果の一例

\* 上段は伝達関数の大きさ、下段は位相の+かー記入する。

## (2)振動モード形の作成

表計算ソフトを使った振動モード形の表示例

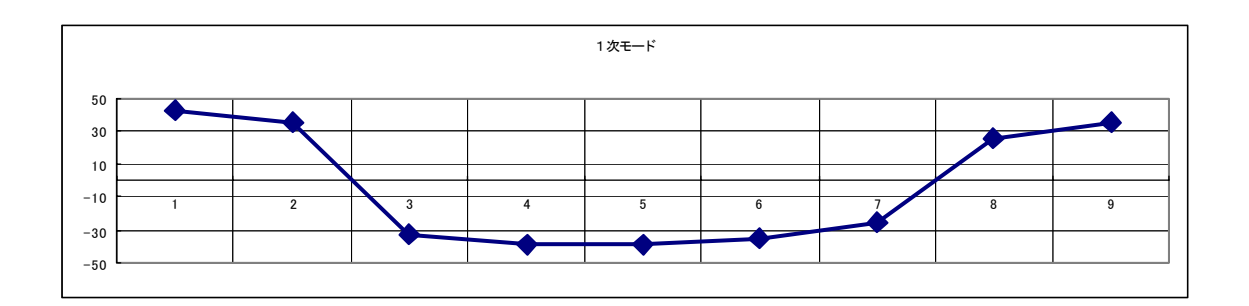

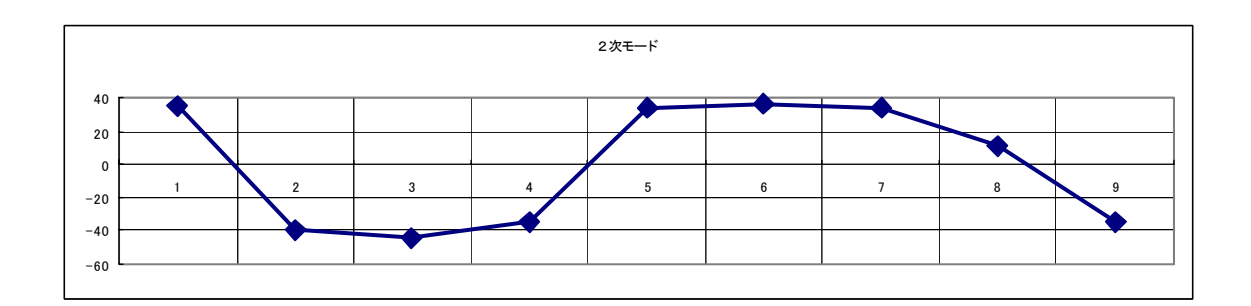

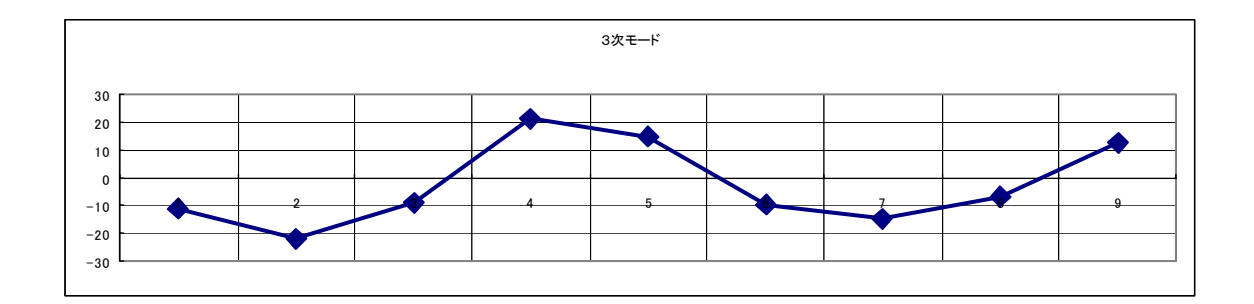

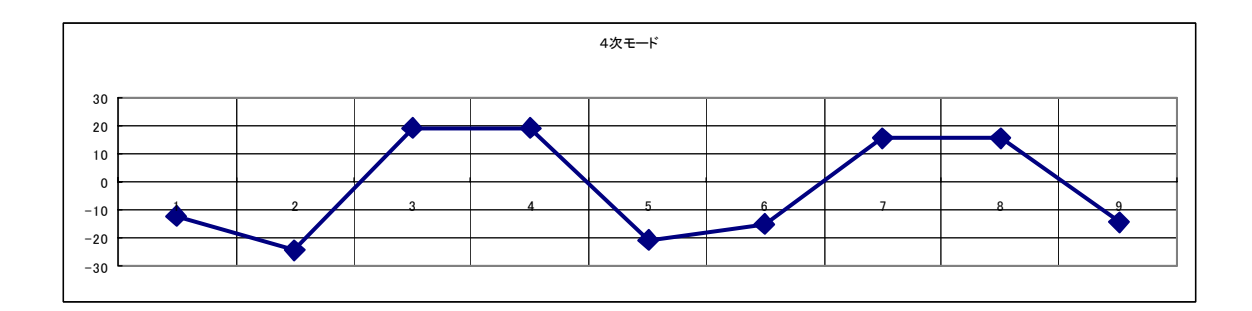

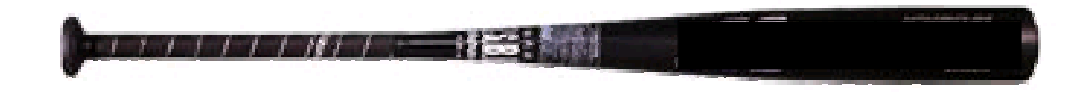

図 3-2-12 表計算ソフトを使った作図例

ここで、バッティング(打球を遠くに飛ばす方法)について、振動モード形を使っ て考察を行う。

ここでは、話を簡単にするために、バッティングを図 3-2-13 に示すように、静止し たボールを最も遠くに飛ばすことを考える。遠くに飛ばすには、バットがボールに接 触(インパクト)する瞬間に、スイングによる発生した運動エネルギーを、バットが 振動(ロスする)することなく、ボールに最大限伝えればよいと考えられる。バット を握ることによる影響(減衰が大きくなる等)は、無視する。

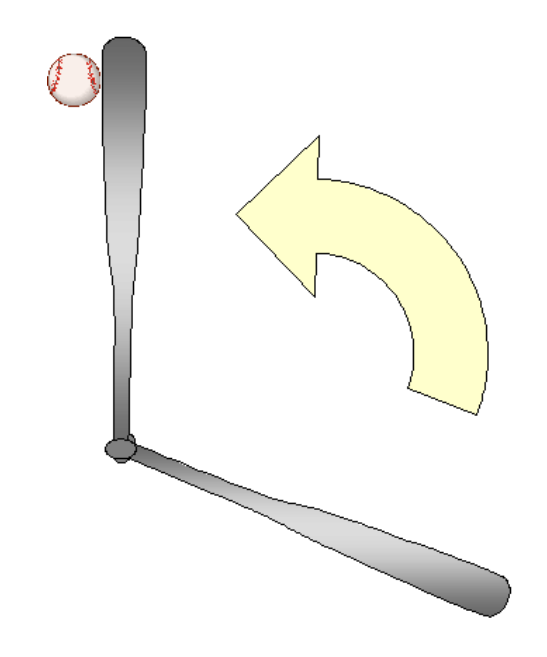

図 3-2-13 バッティングのイメージ

一般に、ホームランを打ったときには、「バットにボールが当たった感じがしない」 といったことを聞くことがある。図 3-2-12 の1次モードでは、ややグリップ側に振動 モードが位置しているように見えるが、最も振動エネルギーの大きい、1次モードの 節でボールを捕らえたと考えることができる。

また、「バットの根元にボールが当たると手がしびれる」という現象も、振動モード 形から考えると、グリップの根元付近(図 3-2-12 のポイント⑤付近は、1~4次モー ドの腹に当たり、ここを加振するとバット自体の共振が発生しやすいことから説明す ることができる。

なお、自由支持の振動モード形に比べ、実験結果では1次の振動モードの両端(計 測点1と9)の振幅が小さくなっている。これは、グリップエンドのゴム及びヘッド 付近での吸音材による影響と推察され、このように、ここで紹介した周波数応答関数 による簡易実験モード解析でも、対象物の共振周波数における振動モード形を明らか にすることにより、振動現象の解析に役立てることができる。

作図用の作業シートを図 3-2-14 に示す。

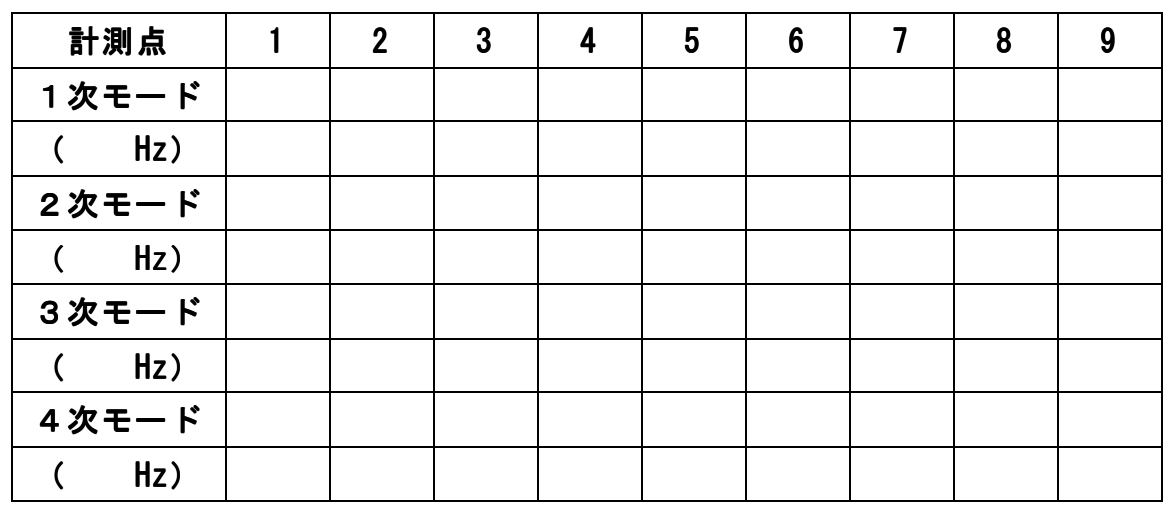

\*上段は伝達関数の大きさ、下段は位相の+か-記入します。

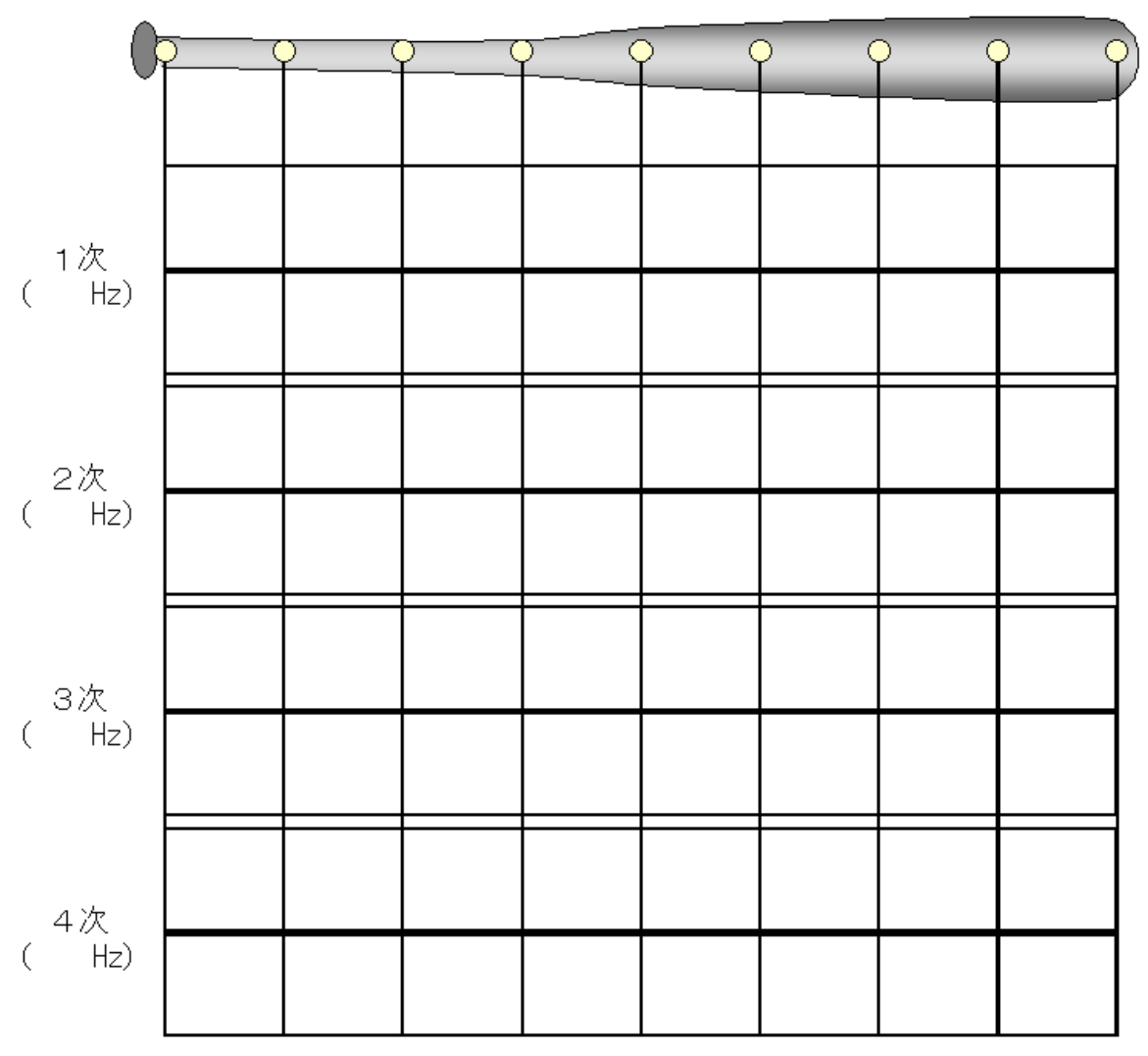

図 3-2-14 振動モード形作図用シート

### 第3節 ME'scopeVES による実験モード解析:DVDドライブのフレーム

振動対策において周波数解析は、一般的に行われている手法である。これは共振周 波数と振動レベルを確認することができるが、さらに対象全体の振動を検証する際に 用いられている手法として、実験モード解析がある。

実験モード解析は、共振状態での対象の挙動を可視化(アニメーション化)し、有 効な対策を検討しやすくする。また、ここで使用している ME'scopeVES は、構造変更 オプションを追加することで、質量やバネを追加するなどの構造変更シミュレーショ ンを行い、試作を作成する前に、対策の効果を検討することもできる。

ここでは、ハンマリングにより伝達関数を計測し、実験モード解析ソフト ME'scopeVES を使って、その計測データから振動モード形状をアニメーション表示す る方法について説明する。

#### 3-3-1 計測の準備

対象物の DVD フレームの外形を図 3-3-1 に示す。

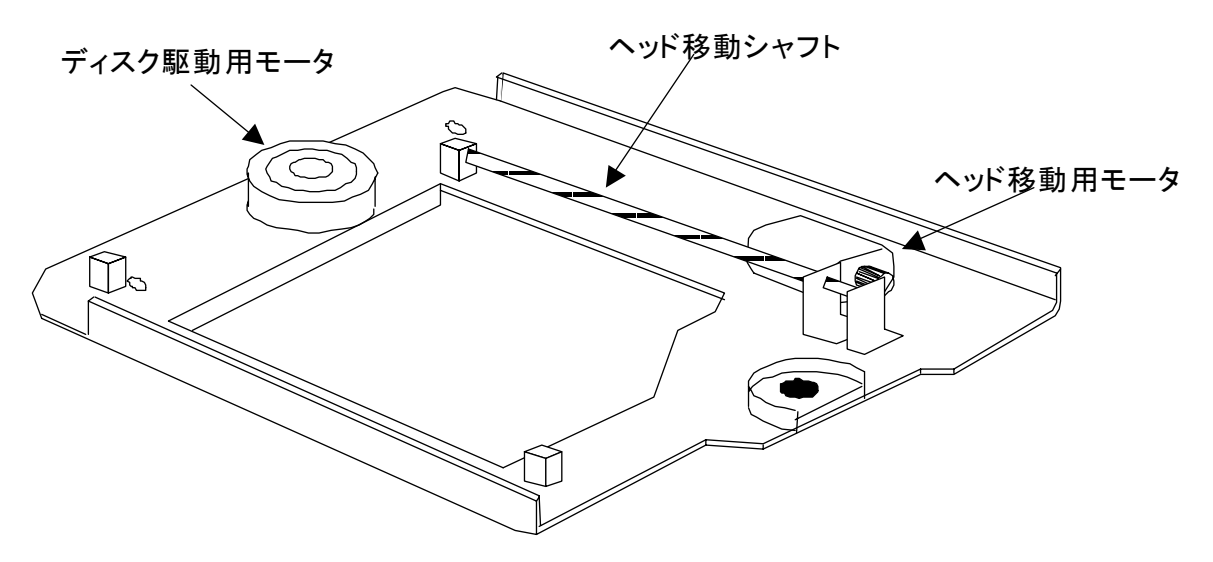

図 3-3-1 DVD ドライブのフレーム外形

実験モード解析により、DVD ディスクドライブのフレームの共振周波数と振動モード 形状を把握することで、DVD ディスクドライブとして使用したときに発生する共振現象 対策に利用することができる。

計測対象の DVD フレームは鉄板のプレス材で、フレーム上にディスク駆動用モータ、 ヘッド駆動用モータ、ヘッド移動用シャフトが組みつけられている。ハンマリングに より伝達関数の計測をしたところ、フレームとモータ等のガタが少なく、摩擦の影響 も小さいことが確認できた。これは、対象物は振動の減衰が少ないことを意味する。

このため、モータの駆動による回転振動と筐体の固有振動が近接した場合、異常振動、 異音等が発生することが予想できる。

計測点は図 3-3-2 に示すように決定した。

実験モード解析においては、CAE に比べ計測ポイントが少ないため、対象物の形状を 現し、かつ、計測に使える時間を考慮して計測点を決定する。経験を積むまでは、事 前に問題となる箇所が予想される箇所の計測点数を増やしたりすることをせず、全体 に平均的に計測点が散らばり、かつ、対象物の形状を表現できる形状とするほうがよ い。

ここでは、対象物の下面に37点の加振点を設定し、インパルスハンマを用いた加 振点移動法にて計測を行う。基準となるセンサ(加速度計)は、ポイント12 に設置し た。

対象の拘束条件は実際の支持状態が望ましいが、今回は対象そのものの挙動を解析 するとして、自由支持(実際には吊った状態)で伝達関数の計測及びモード解析を行 う。

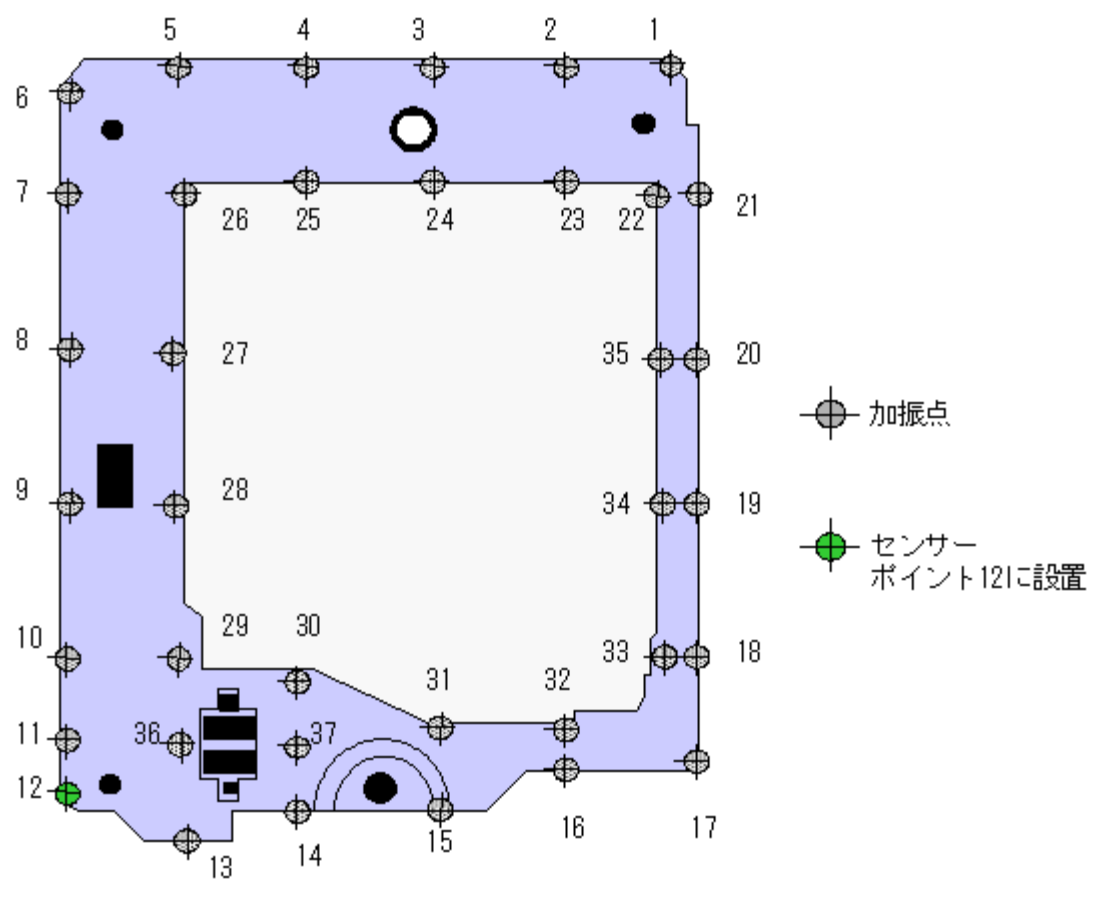

図 3-3-2 計測点 (DVD フレームの裏面)

実験に使用する器材を図 3-3-3 に示す。

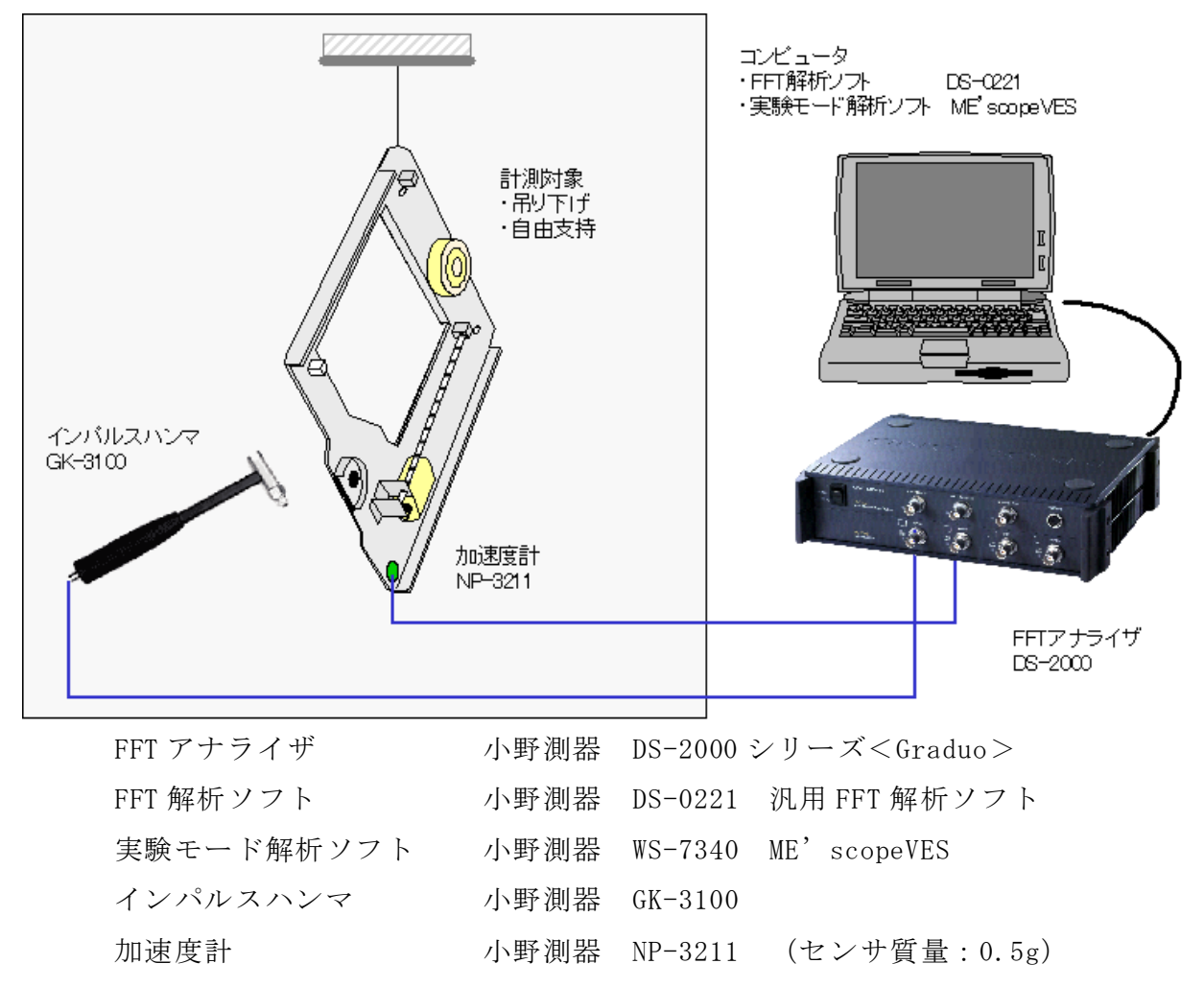

(1)実験装置

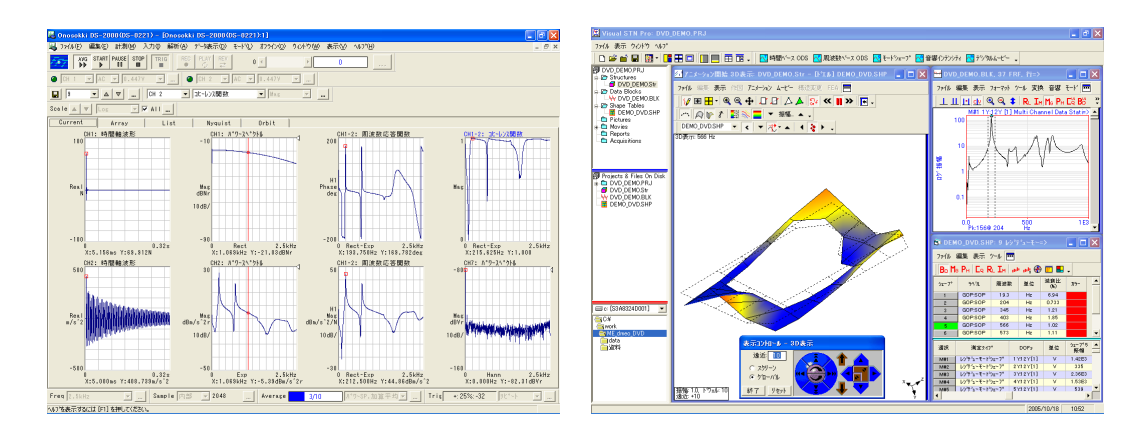

(2)FFT 解析ソフトと実験モード解析ソフトの画面例

図 3-3-3 実験装置の概要

#### 3-3-2 実験モード解析ソフトME'scopeVESの概要

実験モード解析ソフト ME'scopeVES (エム イー スコープ ヴイイーエス)は、 米国バイブラントテクノロジー社で開発されたソフトウェアである。

 ME'scopeVES は、機械や構造物の振動や騒音などの静的/動的な挙動を可視化、解 析そして文書化する上で役立つポスト試験解析ツールで、3D モデルの作成、測定デー タの表示、アニメーション機能、レポート作成機能を含む標準パッケージに、カーブ フィットなどのモード解析オプションや構造変更オプションを組み合わせて使用する。

 ME'scopeVES の画面表示例を図 3-3-4 に示す。プロジェクトリスト、ストラクチャ ウィンドウ、データブロックウィンドウ、シェープテーブルウィンドウから構成され ている。

■ プロジェクトパネル

プロジェクト内のデータファイルを一括で管理を行う。図 3-3-4 のプロジェクトパ ネル内の青の破線のウィンドウには、使用中のプロジェクト内のファイルリストが表 示される。

■ ストラクチャウィンドウ

ストラクチャウィンドウは、3D のストラクチャモデルの作図、アニメーションに使 用するウィンドウである。

■ データブロックウィンドウ

データブロックウィンドウは、測定データをインポートして、その信号処理を行う ウィンドウである。このデータをアニメーションソースとして使用することもできる。 カーブフィット機能はこのウィンドウにある。

■ シェープテーブルウィンドウ

カーブフィットを行って得られたシェープデータ(モードパラメータ)を格納する ウィンドウで、アニメーションソースとして使用することができる。モード解析結果 の確認、編集、処理できる。

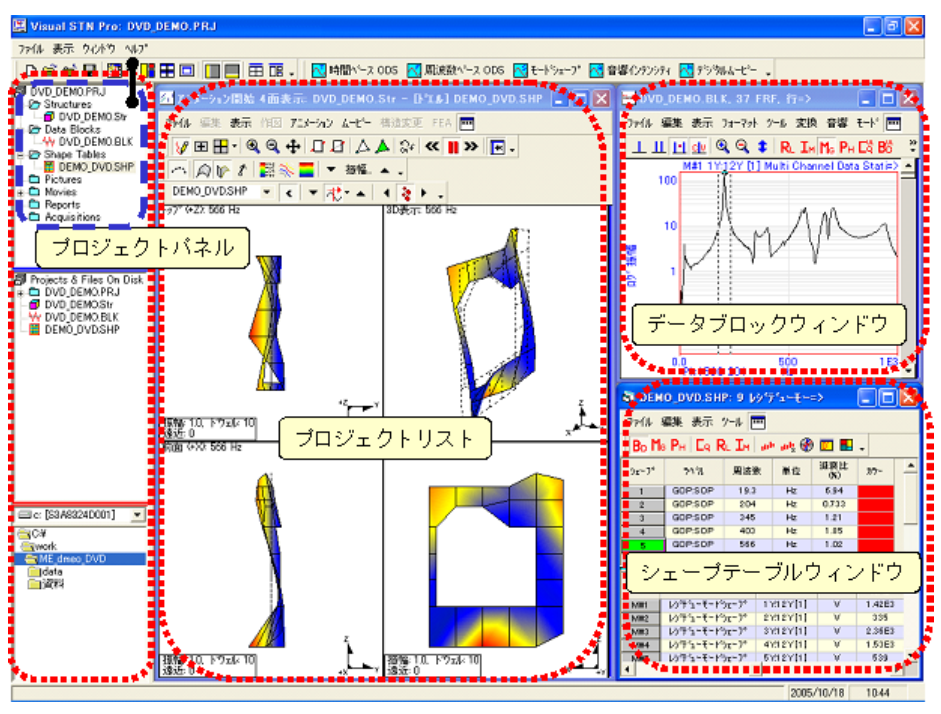

図 3-3-4 ME'scopeVES による実験モード解析の例

ME'scopeVESは、プロジェクト形式のファイル構成になっている。使用中のプロジ ェクト内のファイル構成は、図 3-3-5 のようにプロジェクトリストで確認できる。

■ プロジェクト・ファイル (\*.PRJ)

プロジェクト・ファイルは、1つまたは複数のストラクチャ、データブロック、シ ェープテーブルなどで構成される。

■ ストラクチャ・ファイル (\*.STR)

対象物の 3D モデルを形作る、ポイント、ライン、三角面、四角面からなり、モード シェープを表示するときに使用する。データブロックのデータ(周波数)でのモード 形状のアニメーションや、シェープテーブルのモード次数でのアニメーションを表示 できる。

■ データブロック・ファイル (\*.BLK)

例えば計測した周波数応答関数(伝達関数)のデータをインポートし、データブロ ックとして管理される。

■ シェープテーブル・ファイル(\*.SHP)

データブロックでカーブフィットした結果得られる、各共振周波数(固有振動数) の振動モード形状を保存できる。

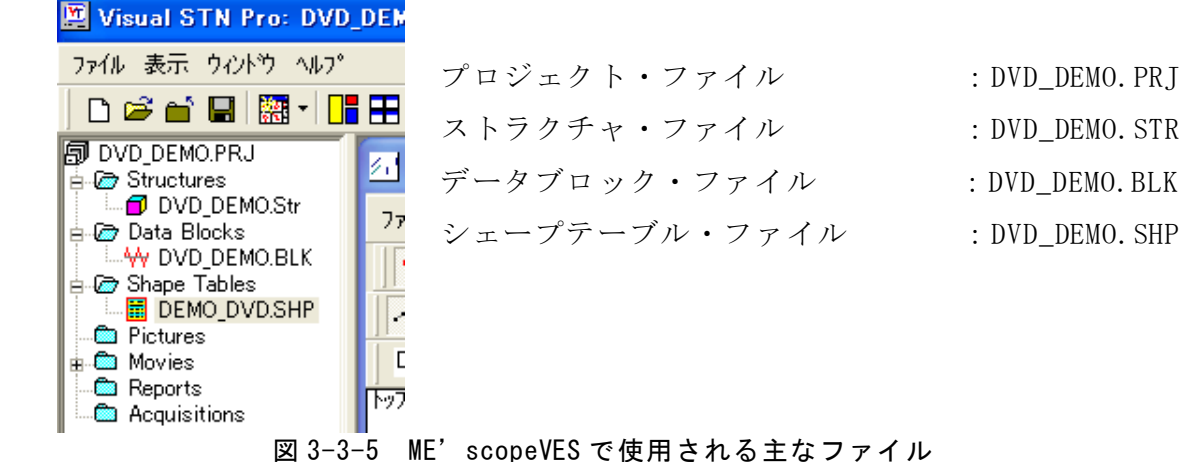

### 3-3-3 ME'scopeVES による実験モード解析

機械などの構造物の動的特性の測定では、通常、構造物をインパルス加振して得ら れるインパルス応答を、FFT で処理して系の伝達関数を求めている。しかし、FFT を用 いた伝達関数は、有限の等間隔周波数分解能をもつ離散値データであるため、振幅曲 線が急激に変化する固有振動数付近では測定点が非常に少なくなってしまう傾向がある。

そのため、これから求めたナイキスト線図は、理想的な円軌跡とはならないので、 正しいピーク値や固有振動数などのモード・パラメータを得るためには、この等間隔 データ間を補間しながら計算する、曲線あてはめ(カーブフィット)が必要になる。

カーブフィットと呼ばれる手法は、伝達関数の解析式を想定し、この式中の固有振 動数、減衰比、振動モードなどのモード・パラメータを適当な値にすることにより、 実測された伝達関数とモデルの伝達関数をできるだけ近似させるようにするものであ る。これは、モード解析において、構造物の動的応答を理論的に決定づけるとも言える。

実験モードパラメータは、測定データ(周波数応答関数(伝達関数))にカーブフィ ットして求める。モードパラメータは、測定データの周波数レンジ内のモードの周波 数、減衰、レジデュー(モードシェープ)になる。

ME'scopeVES では、以下の手順でカーブフィットやアニメーション表示を行う。

①対象の形状を定義したストラクチャ・ファイルを作成する。

②測定データをインポートして、データブロック・ファイルを作成する。

③カーブフィット処理

- 作成したデータブロックの周波数範囲のモード数を決める。
- 周波数範囲のモードのモード周波数と減衰を計算する。
- 求められた周波数及び減衰を含むレジデューを計算し、シェープファイル を作成する。

④アニメーションを行う。

### 3-3-4 形状定義 (3D モデルの作成)

ここでの形状定義とは、対象物を ME'scopeVES 上で作図することである。 ME'scopeVES には、以下の4通りの形状定義方法がある。

- GUI (Graphic Use Interface) を用いた CAD 操作により作図する。
- Drawing Assistant (作図アシスタント)を使用する。
- ストラクチャ・パレット (既存データ)からの読込み及び加工
- ファイルの取り込み(UFF 形式等)

ここでは、ME'scopeVES の GUI を使って、図 3-3-1 の DVD フレームのモデルを作成する。 図 3-3-6 に示す作画オブジェクトにうち、ポイント、ライン、及び三角面を使用する。

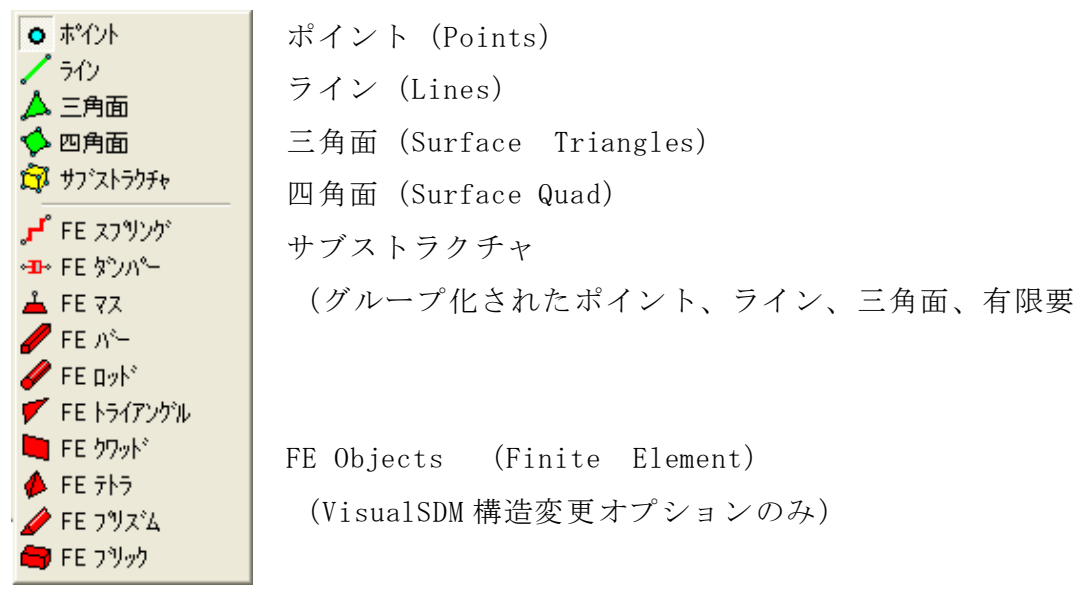

図 3-3-6 ME'scopeVES の作画オブジェクト一覧

ストラクチャ・ウィンドウの左側のビューにマウスクリックで追加したり、右側の スプレッドシートに座標を設定してポイントを追加する。DVD フレームの計測点をスト ラクチャウィンドウにポイントとしてプロットする。

まず、計測点をポイントとして作図後、各ポイントをラインで結び、DVD フレームの 形状を作成する。

<注意>

ME'scopeVES には、計測データのないポイントのデータを近傍のデータから補間する 機能もあるが、計測点選定の際に、計測点から作成した形状モデルが対象物の形状の 特徴を表現できる、あるいは、確認した振動モード形状を表現できるように計測点を 選定することが重要である。

作画オブジェクトのポイントを使い、DVD フレームを作図した画面を図 3-3-7 に示す。 測定点番号は、計測ポイント順になるように設定する。

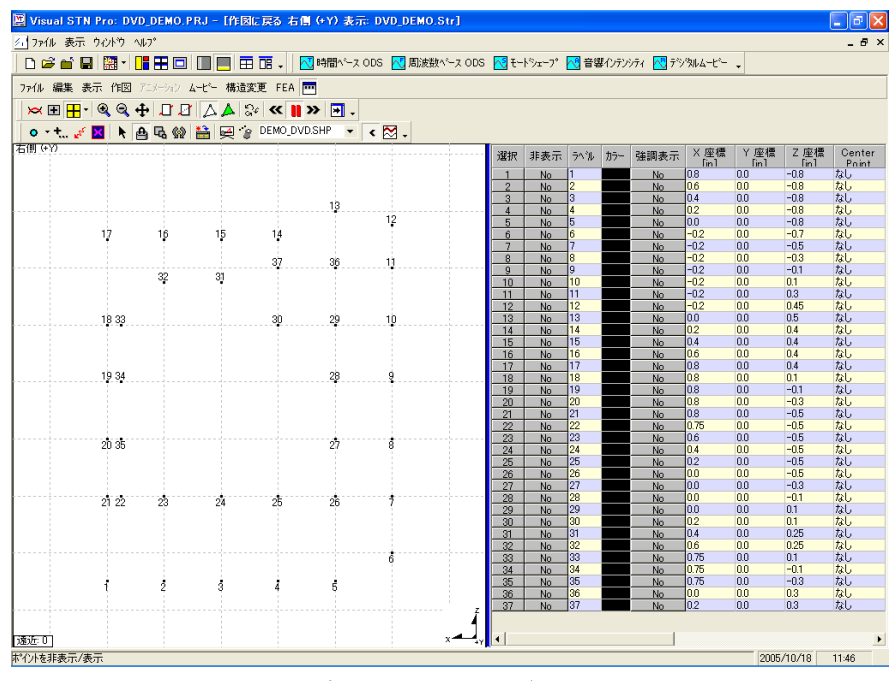

図 3-3-7 ポイント作成 (グリッド ON)

次に、各ポイント間をラインで結ぶ。

すべてのポイントをラインで結んだ結果を図 3-3-8 に示す。

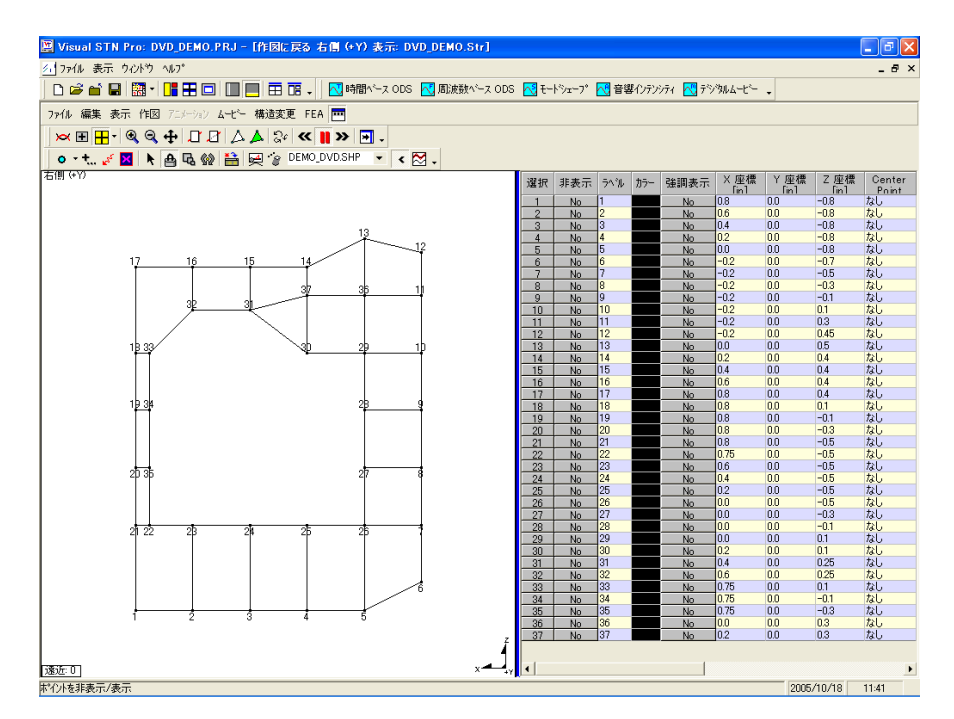

図 3-3-8 ポイント作成 (グリッド ON)

次に、三角形の面を貼っていく。

すべての三角形を貼った状態を図 3-3-9 に示す。

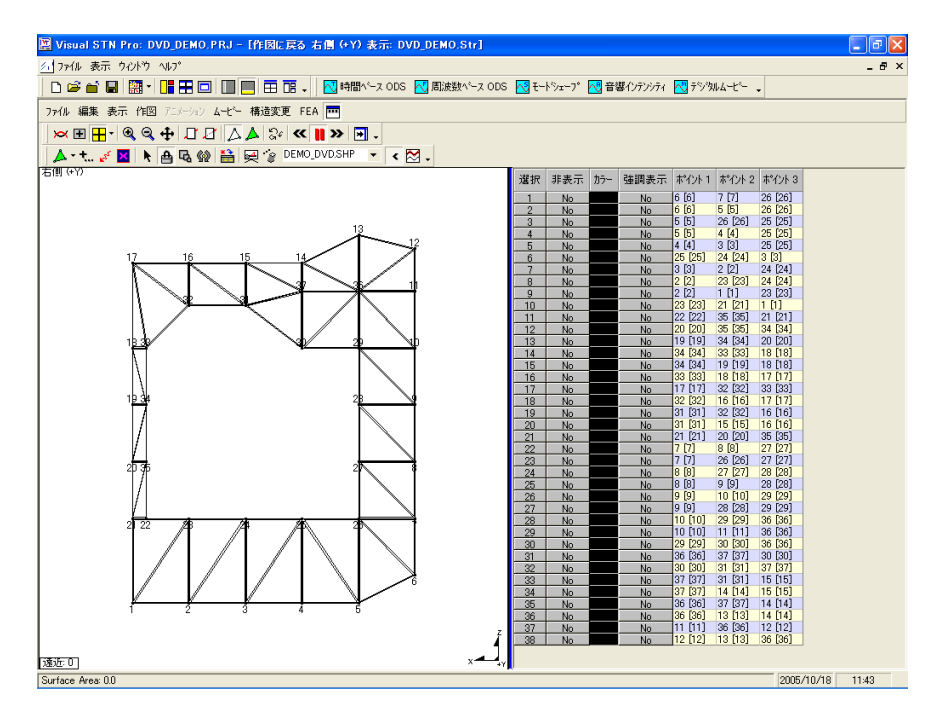

図 3-3-9 三角形の面を貼った状態

### 3-3-5 計測データのインポート

計測したデータを ME'scopeVES にインポートする。

ファイル | インポート |

データブロックを実行すると、図 3-3-10 のウィンドウが開く。

ファイルの場所:計測データを保存したフォルダ[data]

ファイルの種類:[Ono Sokki Binary Format (\*.DAT)]

とし、表示された計測データをすべて選択し、[開く]ボタンを押すとデータがインポ ートされる。

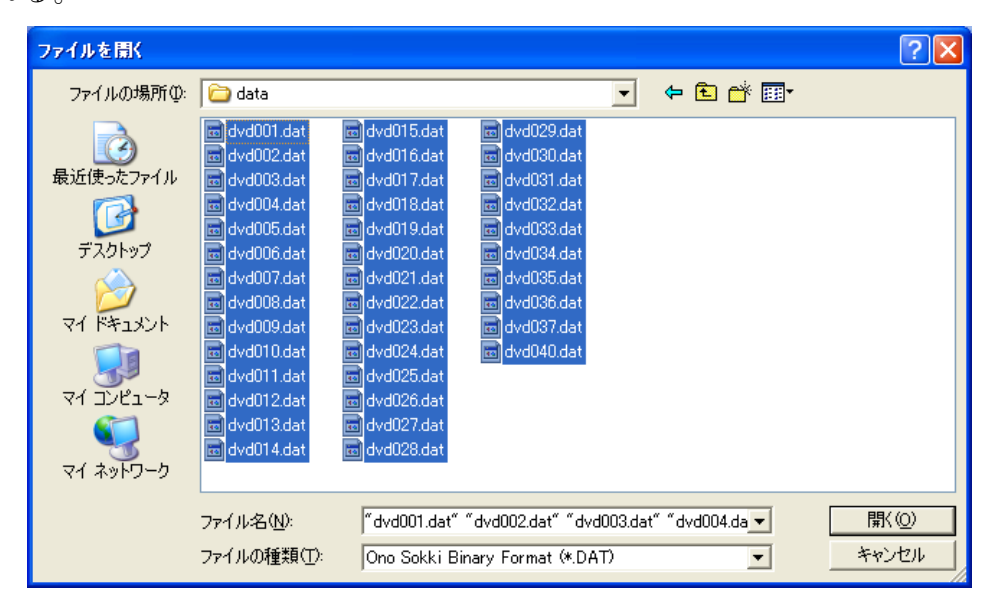

図 3-3-10 計測データのインポート画面

(インポートするデータファイルを指定した状態)

自由度が設定されていないので、図 3-3-11 の画面が表示される。ここでは、[OK]ボ タンを押して次に進む。

| ファイルの変換<br>テ゚ータプロックラペル:Multi Channel Data Station(DS-<br>X軸の変更<br>X 图始: 0.0 r/min<br>$X \times 77.25$ r/min<br>前の値をロード<br>X 終了: 1E3 r/min |            |                  |      |  |               |       |  |  |  |  |
|----------------------------------------------------------------------------------------------------|------------|------------------|------|--|---------------|-------|--|--|--|--|
| サンプル数:: 801                                                                                                    |            | ファイル名をDOFsとして使用  |      |  |               |       |  |  |  |  |
| 選択                                                                                                    | 測定タイプ      | DO <sub>Fs</sub> | 単位   |  | ファイル名         | カード番号 |  |  |  |  |
| M#1                                                                                                    | FRF        |                  | V/V  |  | dvd001.dat  1 |       |  |  |  |  |
| M#2                                                                                                    | <b>FRF</b> |                  | V/V  |  | dvd002.dat  1 |       |  |  |  |  |
| M#3                                                                                                    | <b>FRF</b> |                  | V/V  |  | dvd003.dat 1  |       |  |  |  |  |
| M#4                                                                                                    | <b>FRF</b> |                  | V/V. |  | dvd004.dat  1 |       |  |  |  |  |
| M#5                                                                                                    | <b>FRF</b> |                  | V/V  |  | dvd005.dat  1 |       |  |  |  |  |
| M#6                                                                                                    | <b>FRF</b> |                  | V/V. |  | dvd006.dat  1 |       |  |  |  |  |
|                                                                                                    |            | $\alpha$         |      |  | キャンセル         |       |  |  |  |  |

図 3-3-11 自由度の設定

図 3-3-12 に、データを読み込み、ストリップチャート(図 3-3-12 の赤線の破線部 分)を表示した例を示す。

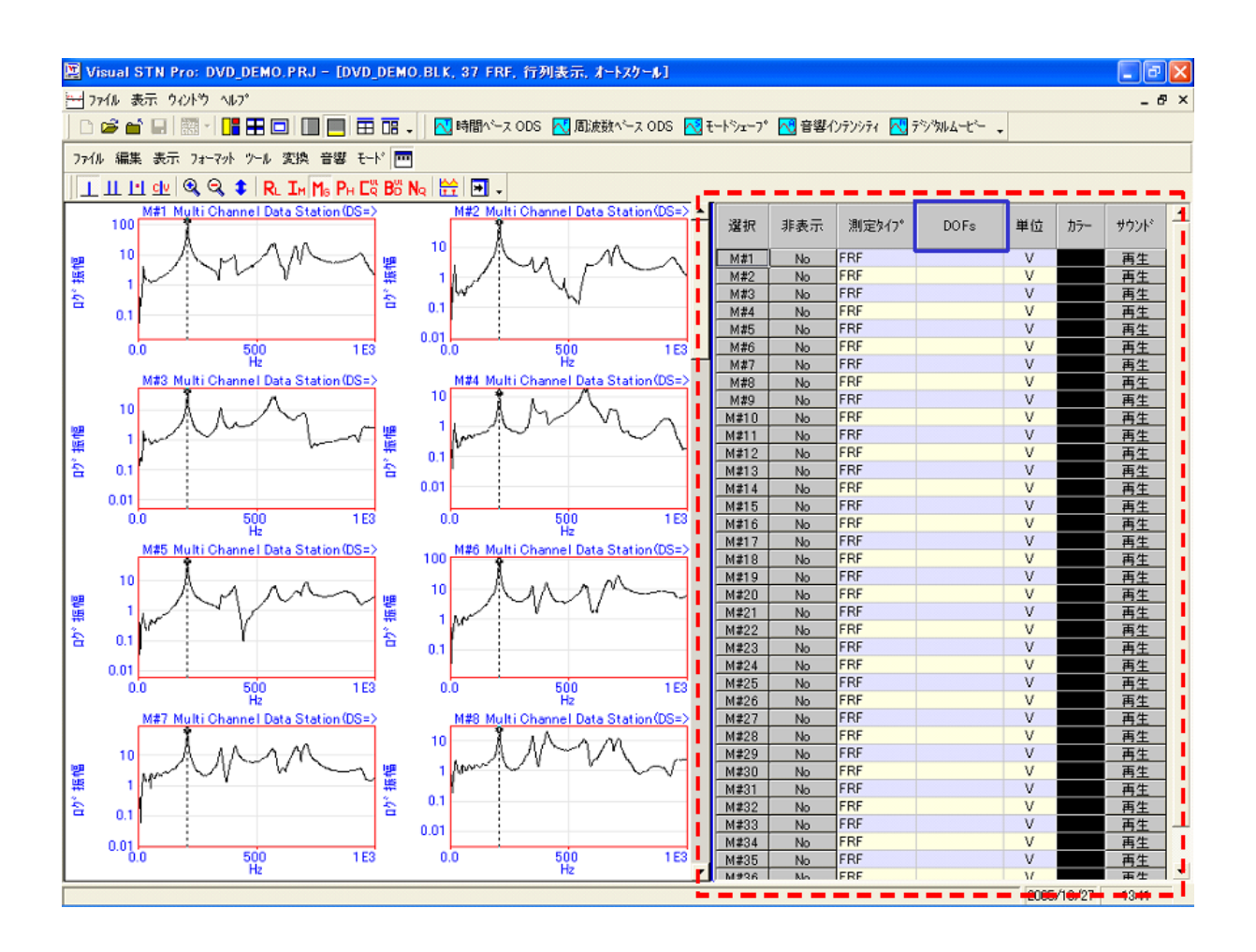

図 3-3-12 取り込んだデータのストリップチャート表示

### 3-3-6 自由度 (DOF) の設定

インポートした伝達関数に自由度 (DOF\*) を定義する。データブロックウィンドウ のスプレッドシートの DOFs のヘッダー部 (図 3-3-12 の青枠の部分) をダブルクリッ クすると、図 3-3-13 の DOF ジェネレーターが表示される。

計測点の自由度 (DOF) を、ME'scope の DOF ジェネレーターを使い、図 3-3-13 のよ うに自由度 (DOF) を定義する。

リファレンス DOF は、基準となるセンサを設置した計測点の自由度である。方向は、 ストラクチャウィンドウで作成した対象物(DVD ドライブのフレーム)の座標方向に合 わせて設定する。

ロービング DOF は、加振点移動法で対象物に対し同一方向でハンマリングしたため、 インクリメントのチェックボックスにチェックをつける。

\*DOF とは、Degree of Freedom(自由度情報)のことで、各測定データに対応する測定点の位 置と方向の情報である。

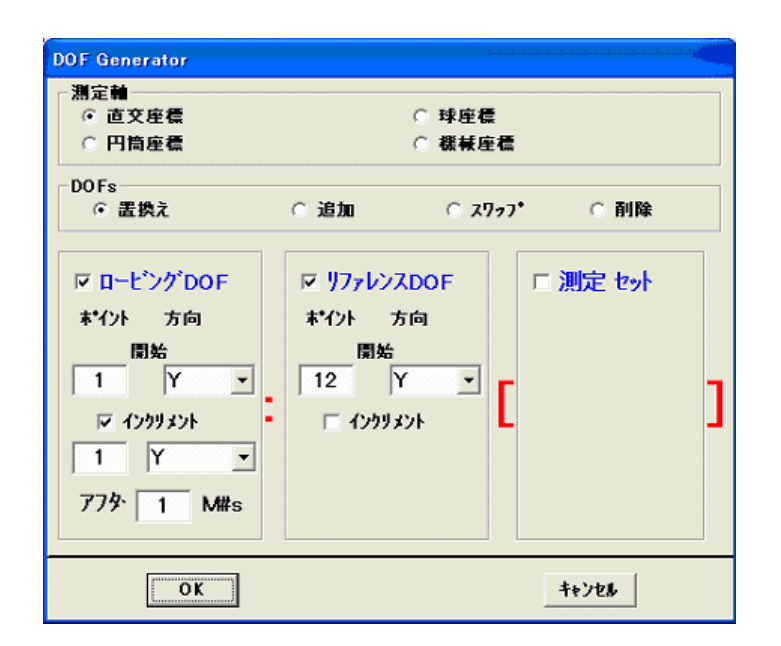

図 3-3-13 自由度 (DOF) の定義

図 3-3-13 の画面で[OK]ボタンを押す。

図 3-3-14 に自由度を設定したデータをオーバレイ表示した画面を示す。同図の赤の 破線で囲んだ部分に示すように、各計測点に対応した自由度(DOF)が設定される。

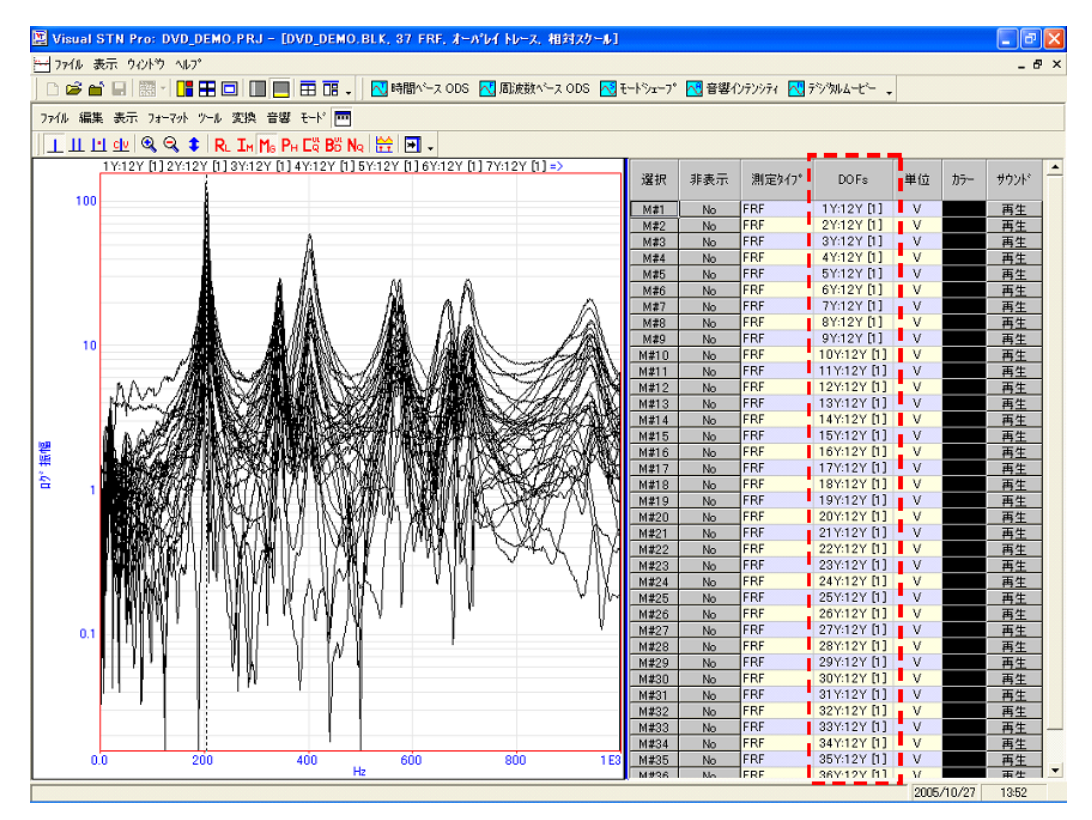

図 3-3-14 取り込んだデータに自由度を設定しオーバレイ表示

### 3-3-7 測定データによるアニメーション

作成したストラクチャとデータブロックファイルを使い、アニメーション表示を行 う。

データブロックウィンドウで、

ツール | トレースの割付

を実行する。

図 3-3-15 の割付方法の確認画面が表示されるので、[ポイントの番号と DOFs が一致] を選択して、[OK]ボタンを押す。

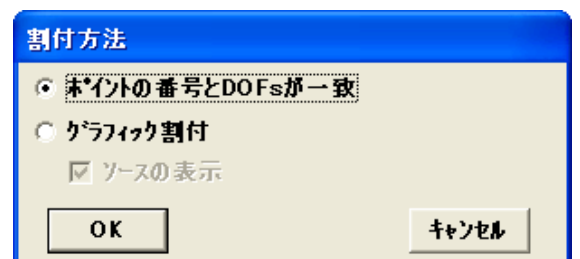

### 図 3-3-15 割付方法

図 3-3-16 のメッセージが表示される。この例では、ポイント(測定点)数が37な ので、[OK]ボタンを押して、DOF の割付が完了する。これで、データブロックウィンド ウで指定した周波数の振動モード形状及びアニメーションの表示が可能になる。

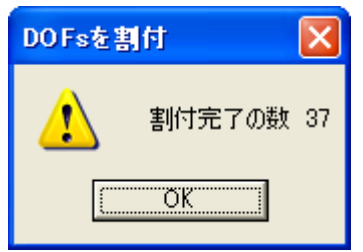

図 3-3-16 DOFs 割付確認画面

図 3-3-18 に、振動モード形状の表示例を示す。同図では、ラインカーソルを使って 204Hz の振動モード形を表示している。なお、周波数を指定するには、各種カーソルを 使用する。ME'scopeVES では、図 3-3-17 に示すカーソルを使うことができる。同図左 から、ラインカーソル、バンドカーソル、ピークカーソル、カーソル値表示ボタンで ある。

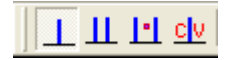

### 図 3-3-17 各種カーソルの種類

ストラクチャウィンドウでは、同図の四面ビュー(4画面表示)の他、前面表示、 トップ表示、右側表示、3D ビューとワンタッチで切り替えることができる。

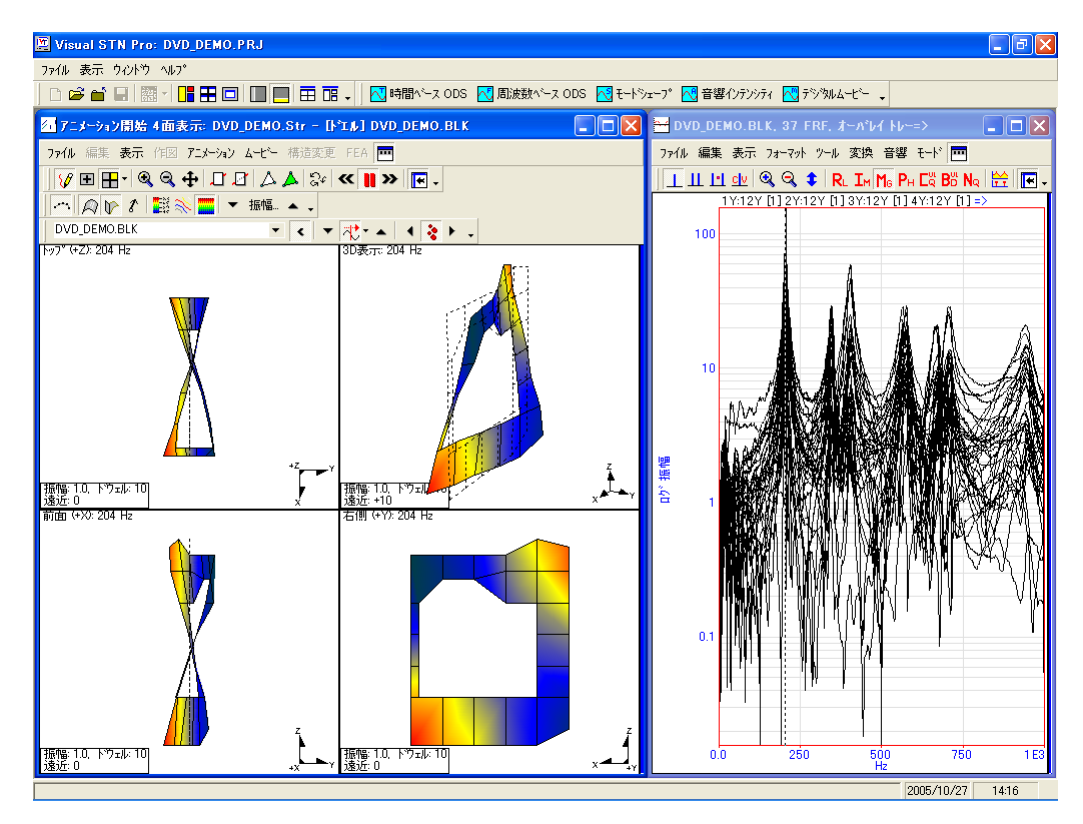

図 3-3-18 測定データによる振動モード形表示例

### 3-3-8 カーブフィット

カーブフィットを行い、モードパラメータ(モード周波数、モード減衰比、モード シェープ)を求める。

データブロックウィンドウの

モード | モードパラメータ

を実行すると、図 3-3-19 に示すようにカーブフィットパネルが開く。

ME'scopeVES では、同図の赤の破線部分のカーブフィットパネルの3つのタブ、

[1.モードインジケータ関数]

[2.周波数&減衰比]

[3.レジデュー&シェープ保存]

を順番に操作して、カーブフィット処理を行う。

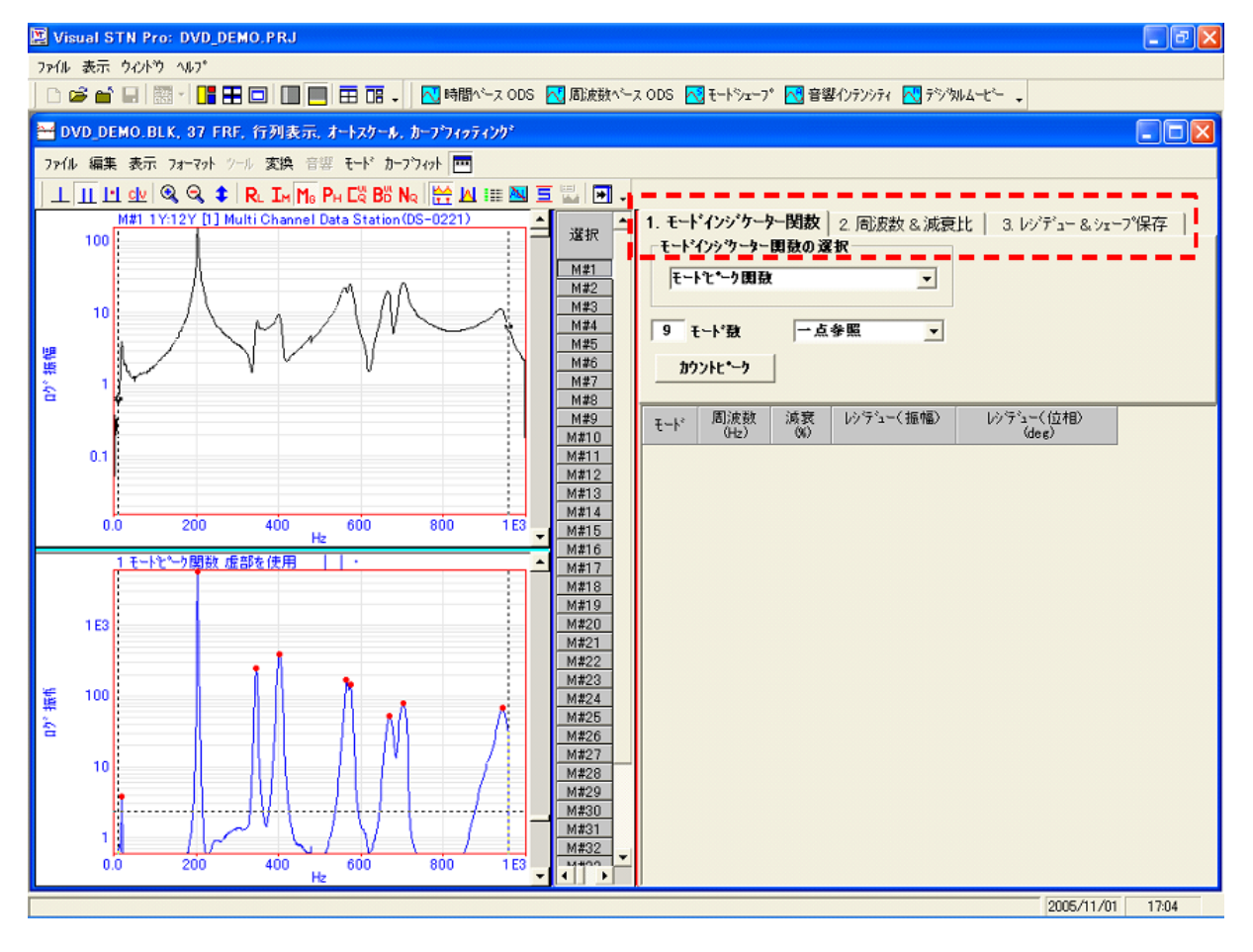

図 3-3-19 カーブフィットパネル

### (1)モードインジケータ関数

まず、周波数応答関数の測定データ内(周波数レンジ内)にいくつのモード(共振 周波数)が存在しているかを確認する。

カーブフィットパネルの[1.モードインジケーター関数]タブを選択する。

ラインカーソルが表示されている場合には、

表示 | カーソル | ラインカーソル を実行して非表示にする。

モードインジケータ関数の選択で、[モードピーク関数]を選択する。

 [カウントピーク]ボタンを押すと、図 3-3-20 のメッセージが出るので、測定データ が加速度なので虚部を選んで、[OK]ボタンを押す。

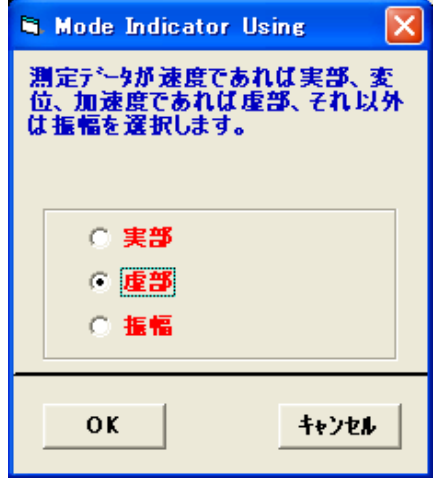

図 3-3-20 カウントピークのメッセージ

この際、モード数の調整は、図 3-3-21 に示すデータブロックウィンドウ左下のグラ フの水平ラインカーソルで行う。

この水平ラインカーソルは、モードをカウントする際の閾(しきい)値である。右 端のスクロールバーで高さを調整すると、カウントされるモード(赤い点が表示され ているピーク)の数が変わる。閾値の下にあるモードは、カーブフィットの対象には 含まれないため、カーブフィットしたいすべてのモード(ピーク)が含まれるように 閾値を調整する。同図は、モード数を[9]になるように調整した例である。

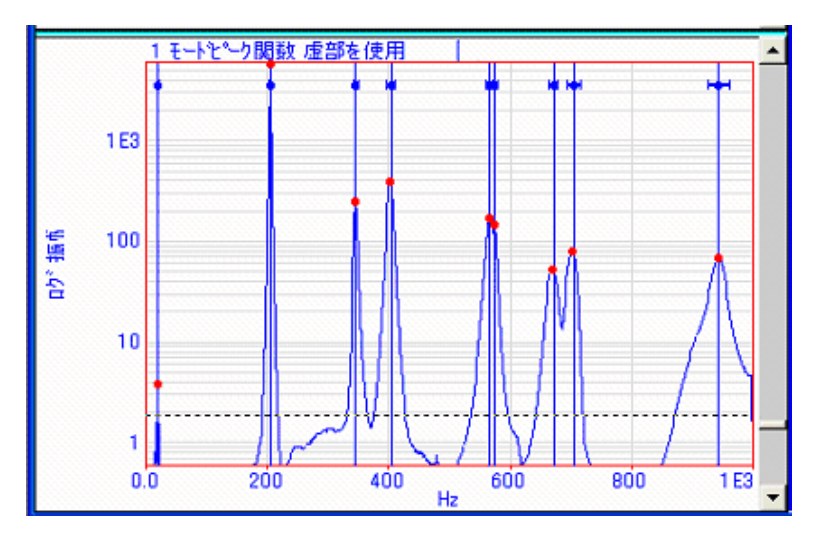

図 3-3-21 モードインジケータのグラフウィンドウ

<補足1> ME'scopeVES でバンド内のモード数を求める方法(モードインジケータ 法)について

①すべての周波数応答関数をオーバレイ表示し、共振ピークをグラフで確認する。

変位/力、加速度/力の場合には、虚数部に注目する。これらのピークは、各モー ドの最も鋭いピークとなっている。

速度/力の場合には、実数部に着目する。

それ以外の場合には、振幅に着目する。

②カウントピークボタンで実行されるモードインジケータ法は、測定データのバンド (周波数範囲)内のモードの数を確認する場合に使用する。ME'scopeVES では、以下 の3つの方法を選択できる。

a モードピーク関数(MPF:Modal Peaks Function)

データブロックファイルで選択したすべてのデータの実数部、虚数部、または振幅 を使って計算する。伝達関数にある1つのピークは少なくとも1つのモードを示しま すが、2つ以上のモードを示す可能性もある。

b 多点参照モードインジケータ

複素モードインジケータ関数(CMIF:Complex Mode Indicator Function)とマルチ モードインジケータ関数 (MMIF:Multivariate Mode Indicator Function) は、伝達 関数の多点参照データから、隣接した2つのモード及び重根を見つけるために有効な 方法である。隣接した2つのモードは、ほぼ同じモード周波数を持つため、各伝達関 数では1つのピークを示す。重根とは、同じモード周波数に対し、違う形状のモード が2つ以上あることで、重根の場合でも、各伝達関数では1つのピークを示すことに なる。

1点参照の周波数応答関数のピークをカウントする場合には、上記3つの方法が使 用できる。CMIF と MMIF については、多点参照の周波数応答関数のデータに対して有効 である。

<補足 2> ME'scopeVES のスタビリティダイアグラムについて

モードインジケータ関数で検出できないモードを探すための機能である。Z 変換法 (Z-Polynominal)と複素指数法(Complex Exponential)の2通りのカーブフィット を使うことができる。前者は減衰が比較的大きい場合、後者は減衰の小さい場合に適 用する。

### (2)周波数&減衰比

カーブフィットするモード(ピーク)の周波数と減衰比を求める。[周波数&減衰比] タブを選択する。ここでは、図 3-3-22 に示すように、直交多項式を選択し、[F&D]ボ タンを押すと、周波数&減衰比計算されデータブロックウィンドウの右下に表示され る。

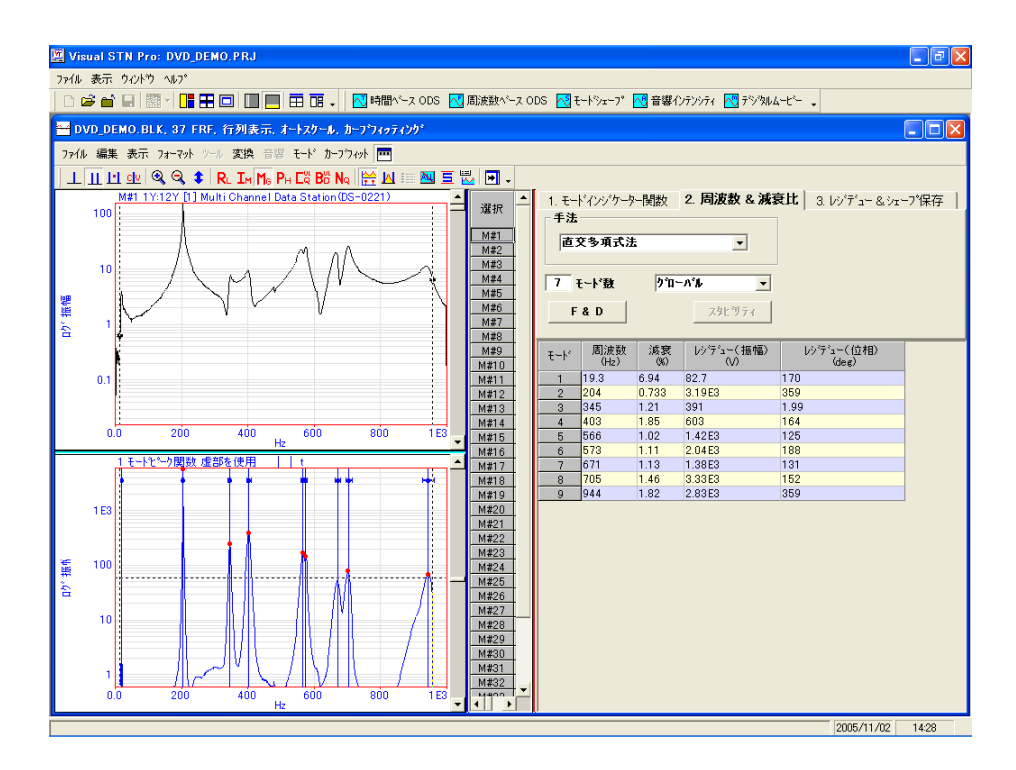

図 3-3-22 周波数&減衰比計算の設定

この例では、ピークが鋭いので、1度に9個のモードに対してカーブフィットを行 っている。しかし、一般にノイズの多いデータなどは、できるだけ少ないモードを選 択し、バンド幅を狭めてカーブフィットを行う方が適切なモード周波数や減衰を求め ることができる。

### (3)レジデュー&シェープ保存

レジデューを計算する。

[3.レジデュー&シェープ保存]タブを選択する。

ここでは、図 3-3-23 に示すように、「直交多項式法]、「一点参照]を選び、「レジデ ュー]ボタンを押す。

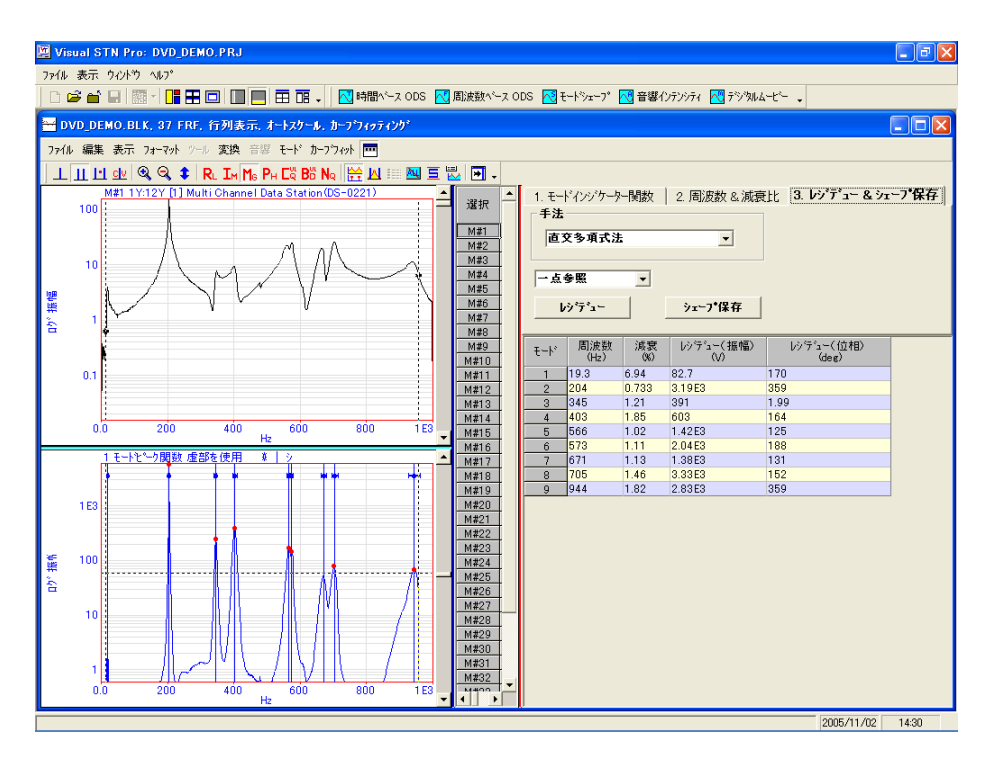

図 3-3-23 レジデューの設定

図 3-3-24 の確認メッセージがでるので、[はい]を押すとレジデューが計算される。

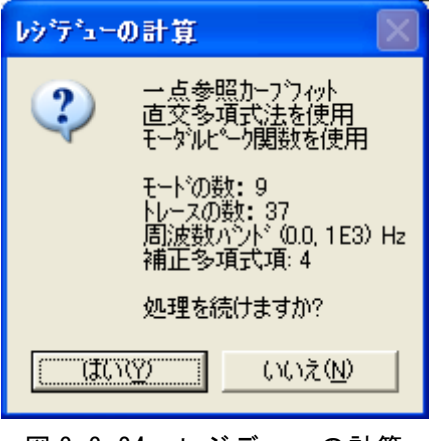

図 3-3-24 レジデューの計算

図 3-3-25 にレジデューの結果を示す。これで、カーブフィットによりモードパラメ ータ(周波数、減衰比、モードシェープ)を求めることができた。

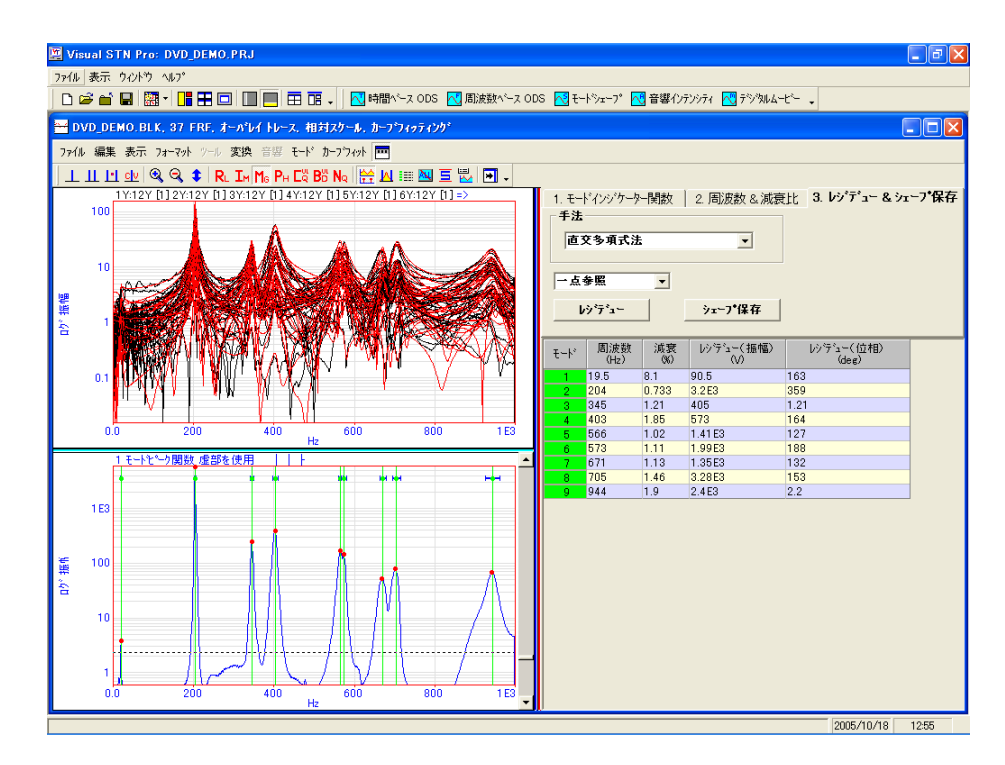

図 3-3-25 レジデューの結果

### (全計測点の計測データとカーブフィット結果をオーバレイ表示)

 [シェープ保存]ボタンを押すと、図 3-3-26 の確認画面が出るので、[置換]ボタンを 押して、レジデューの結果を保存する。

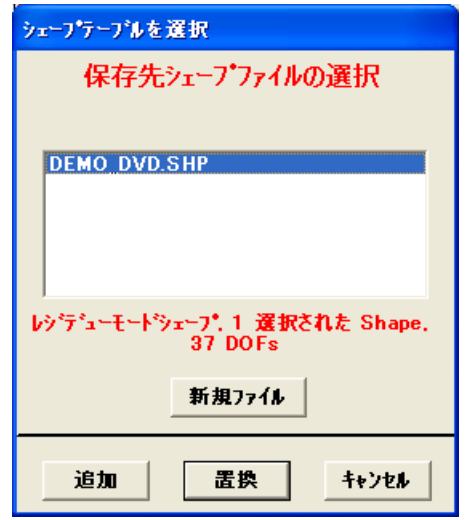

図 3-3-26 シェープテーブル保存画面

以上で、カーブフィット処理を終了する。データブロックウィンドウの

カーブフィット | 閉じる

を実行して、カーブフィット処理を終了する。

<補足 3> ME'scopeVES のカーブフィット法について

 ME'scopeVES は、1自由度法(SDOF:Single Degree of Freedom Method)、多 自由度法(MDOF:Multiple Degree of Freedom Method)などによりモードパラメ ータを算出できる。

■ 1自由度法 (SDOF)

1回の計算で、1つのモードパラメータを求める方法である。

計測データの中に、共振ピークが広く分散し、ピーク値近傍のデータがシングルモ ードのように処理できる場合は、大きい誤差を生じることなくモードパラメータを求 められる。

■ コクアド法 (Co-Quad : Coincident quadrature)

伝達関数の実数部または虚数部の共振ピーク値にラインカーソルを合わせることで 計算する。なお、この方法ではモード減衰を求められない。

■ ピーク法

ピークカーソルを使ってカーソルバンド内の共振ピーク値を確認する。各伝達関数 のピーク値にある全てのピーク周波数を平均して、モード周波数を求める。なお、こ の方法ではモード減衰を求められない。

質量荷重の変化(センサーを動かす)、あるいは伝達関数計測中の温度変化などによ り、共振周波数のピーク値が、1つの伝達関数データに対し、他のデータにおいて少 し移動するときに利用できる。

■ 多自由度法 (MDOF)

伝達関数データから、2つ以上のモードのモードパラメータを同時に計算する。

ME'scopeVES では、モード周波数と減衰を計算するために2つの MDOF 法がある。

多項式法とは、伝達関数データに直接カーブフィットする周波数領域の解析手法の ことで、複数の伝達関数のカーブフィットの最小二乗誤差を計算し、特性多項式と呼 ばれる、伝達関数の分母の多項式の次数を計算する。その後、モード周波数と減衰の 値がその特性方程式の根として求める。

複素指数法とは、時間領域の解析手法のことで、最小二乗誤差のカーブフィット処 理による伝達関数の分母の多項式の係数を計算する。その後、モード周波数と減衰の 値をその特性多項式の根として求める。この方法は、インパルス応答関数のデータに 対して使われ、各インパルス応答関数のデータは逆 FFT を利用して各伝達関数から計 算される。

<補足 4> ME'scopeVES のレジデュー(モードシェイプ)の計算

モード周波数と減衰が計算されると、伝達関数から、多項式法を使い、それぞれの MDOF カーブフィット処理により、レジデューを計算する。レジデューをカーブフィッ トするとき、各伝達関数の分子の多項式の係数が最小二乗誤差のカーブフィット処理 により求められる。

バンド外モードのレジデューについては、分子の多項式に項を追加することで(た だし、正確なモードシェープの計算には推奨できません)自動的に補整する。各モー ダルレジデューは、伝達関数カーブフィットモデルの数値的な部分分数展開によって 求められる。

ローカル多項式法を使用しても、レジデューを求められる。この方法は、各伝達関 数にカーブフィットを行うことで周波数と減衰を計算する。計算結果は、許容誤差範 囲内の場合は、レジデューカーブフィットに使われる。範囲外の場合は、多項式法を 使うことになる。

\*ME'scopeVES のカーブフィットのガイドライン

良好なモードパラメータを求めるためのガイドラインを列挙する。

- ① 有効なモードピークを含むデータ部分のみをバンドカーソルを使ってカーブフィ ットする。
- ② 伝達関数をオーバレイ表示して、周波数バンド内のモード数を読み取るため、同 じ周波数でのピークを確認する。モードシェープの節に相応するトレースを除いて、 シングルモードの共振ピーク値は、すべてのトレースの同じ周波数に現れることにな る。
- ③ モードインジケータを比較

モードインジケータを使ってバンドカーソルの間にあるモードの数を確認する。 ④ カーブフィットの方法を比較

1つ以上の方法を利用して、同じモードをカーブフィットする。1度のカーブフィ ットにおいて、データの周波数バンドが狭く、モードの数が少ない場合は、通常多項 式カーブフィット法が良く使われる。

一方、1度のデータの周波数範囲が広く、モードの数が多い場合(データに存在す る1つか2つ以上のモード)複素指数法が良く使われる。

⑤ 低次モードシェープを確認

低次モードのモードパラメータを計算し、結果をシェープモデルに保存する。その モードシェープのアニメーションを行い、計算結果を確認する。通常低次モードは、 簡単な曲げモードとねじりモードを有する。近接するポイントに対し、全く異なるア ニメーションである場合は、測定データまたは、カーブフィットのどちらか、または 両方が正しくないことを示している。

⑥ 同時にいくつかのモードにカーブフィット

いくつかの低次モードシェープを確認した後に、カーブフィットに戻る。ほかのバ ンドでカーブフィットを行う。すでに作成したシェープテーブルに新しいモードシェ ープを追加してアニメーションを行い結果を確認する。

### 3-3-9 振動モード形 (モードシェープ)のアニメーション

カーブフィットしたモードシェープを使い、振動モード形を表示する。

シャープテーブルウィンドウの

ツール | トレースの割付け

を実行し、表示されるダイアログボックスで、[はい]を選択する。

シェープウィンドウのシェープの番号をクリックすると選択された番号が緑色にな る。ストラクチャウィンドウの

作図 | アニメーション

を実行すると、ストラクチャウィンドウにアニメーションが表示される。

ここでは、カーブフィットの結果、9個のモードが得られたので、それぞれ1次~ 9次モードと呼ぶことにする。各モードシェープを以下に示す。

図 3-3-27 1次モードは、剛体モードと呼ばれる変形を伴わないモードである。

図 3-3-33 の7次モードと図 3-3-34 の8次モードは、ほとんど同じモード形状であ るが、7次モードの点30付近の振動形状が異なることを確認できる。

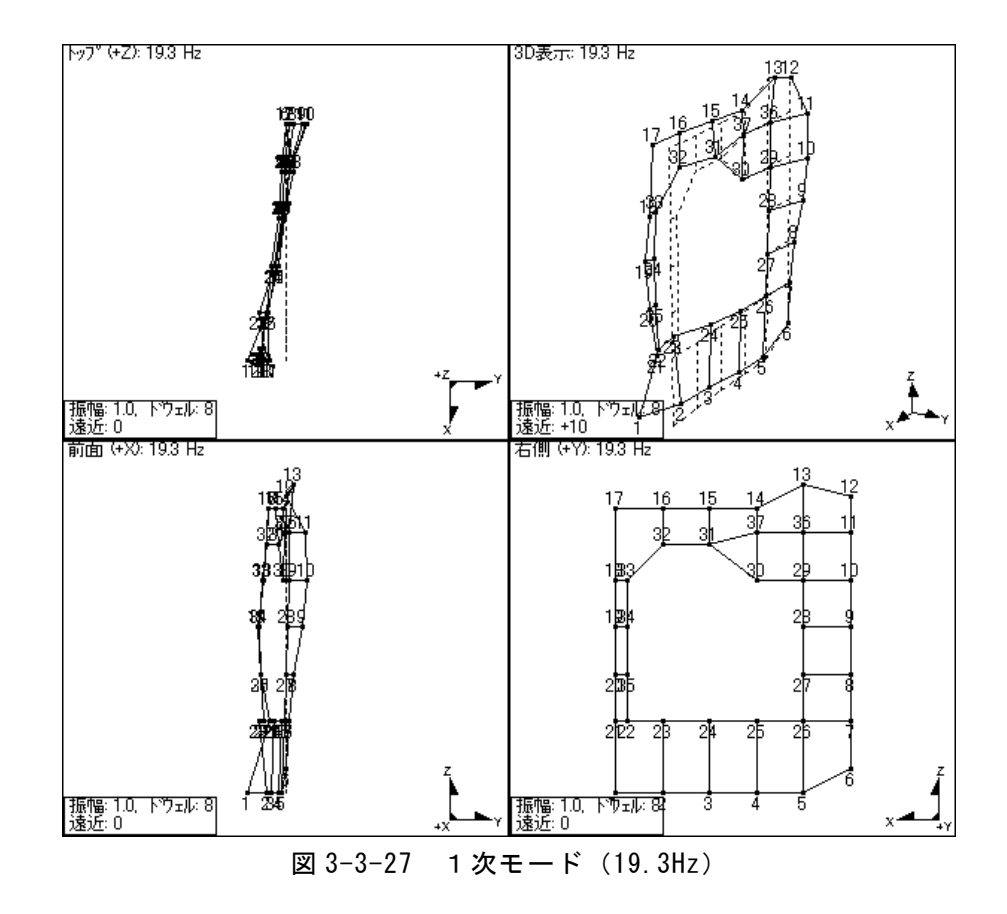

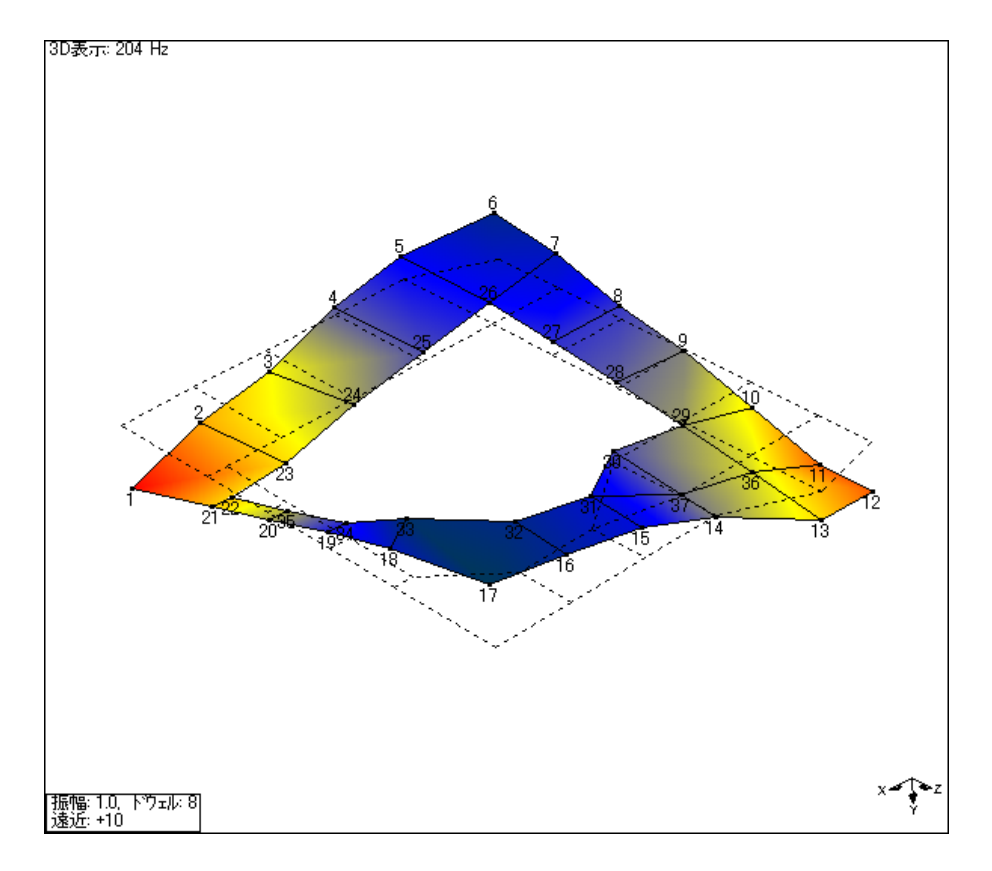

図 3-3-28 2次モード (204Hz)

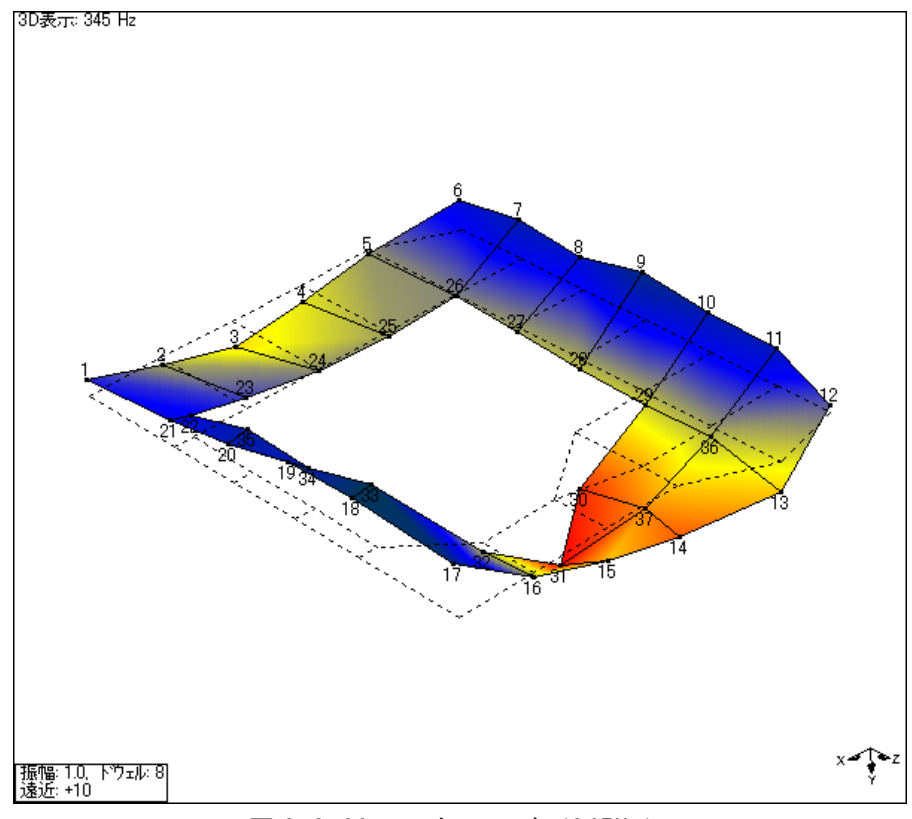

図 3-3-29 3次モード (345Hz)

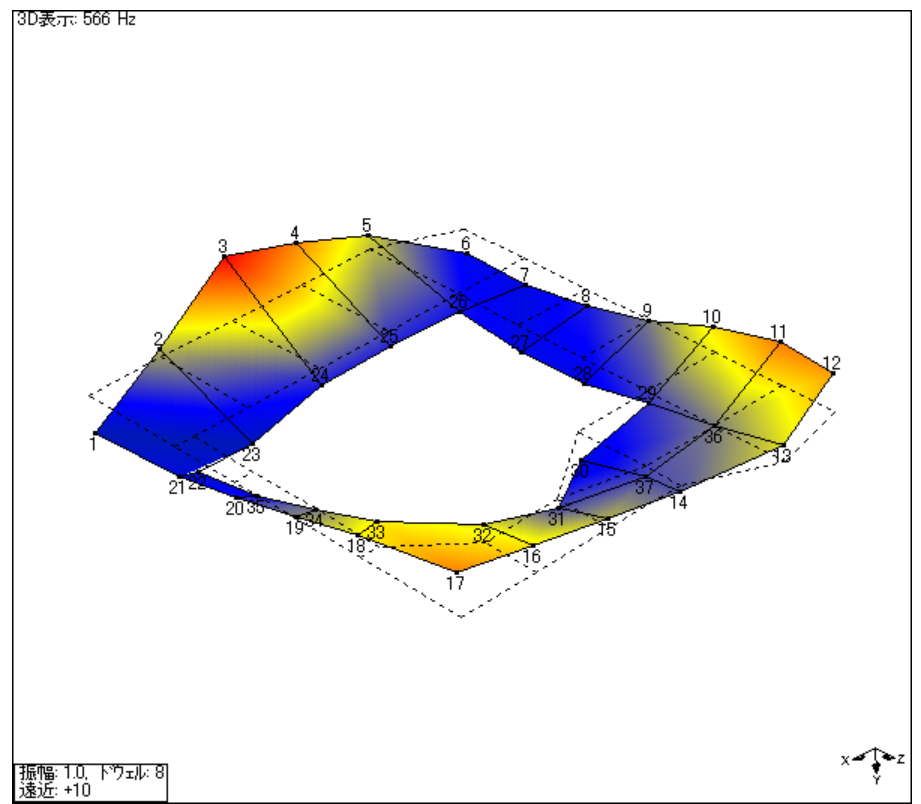

図 3-3-30 4次モード (405Hz)

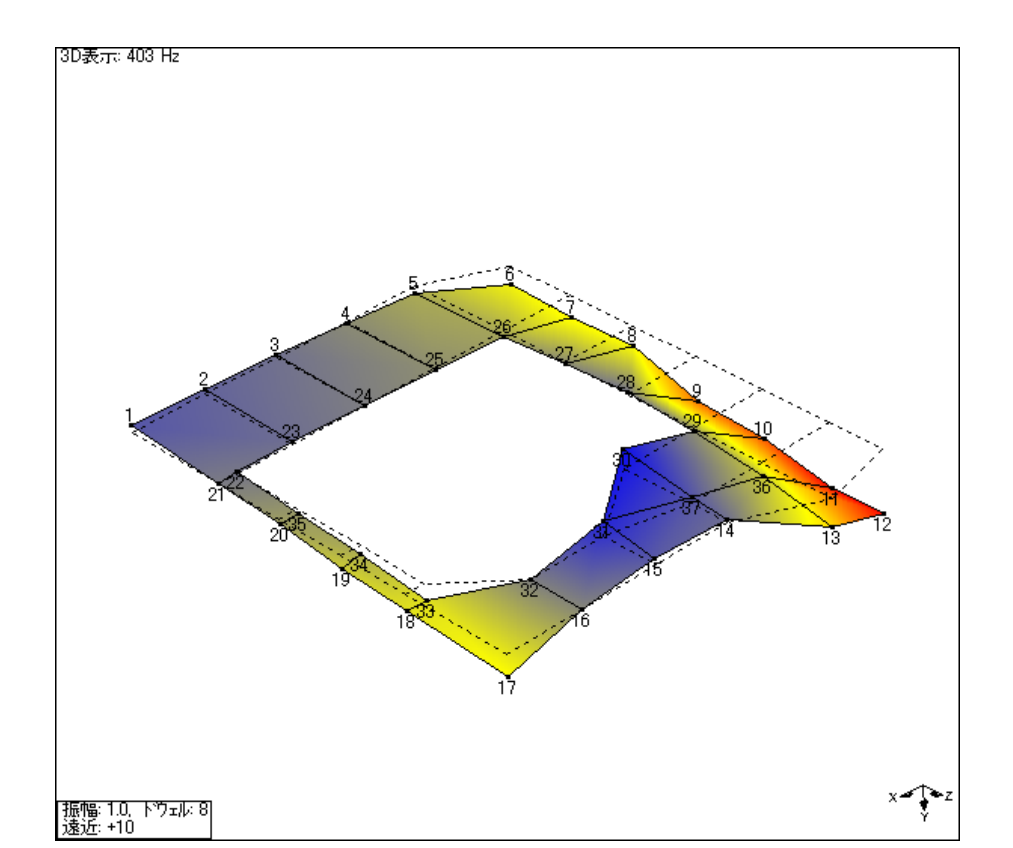

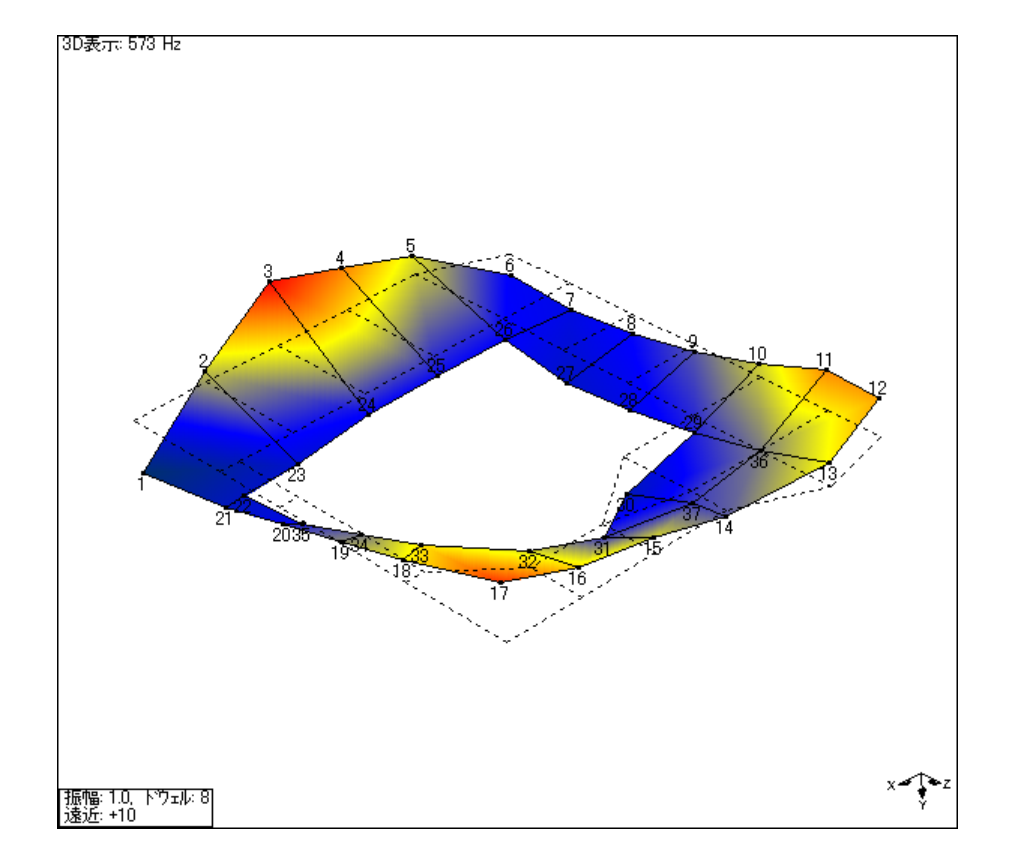

図 3-3-32 6次モード (573Hz)

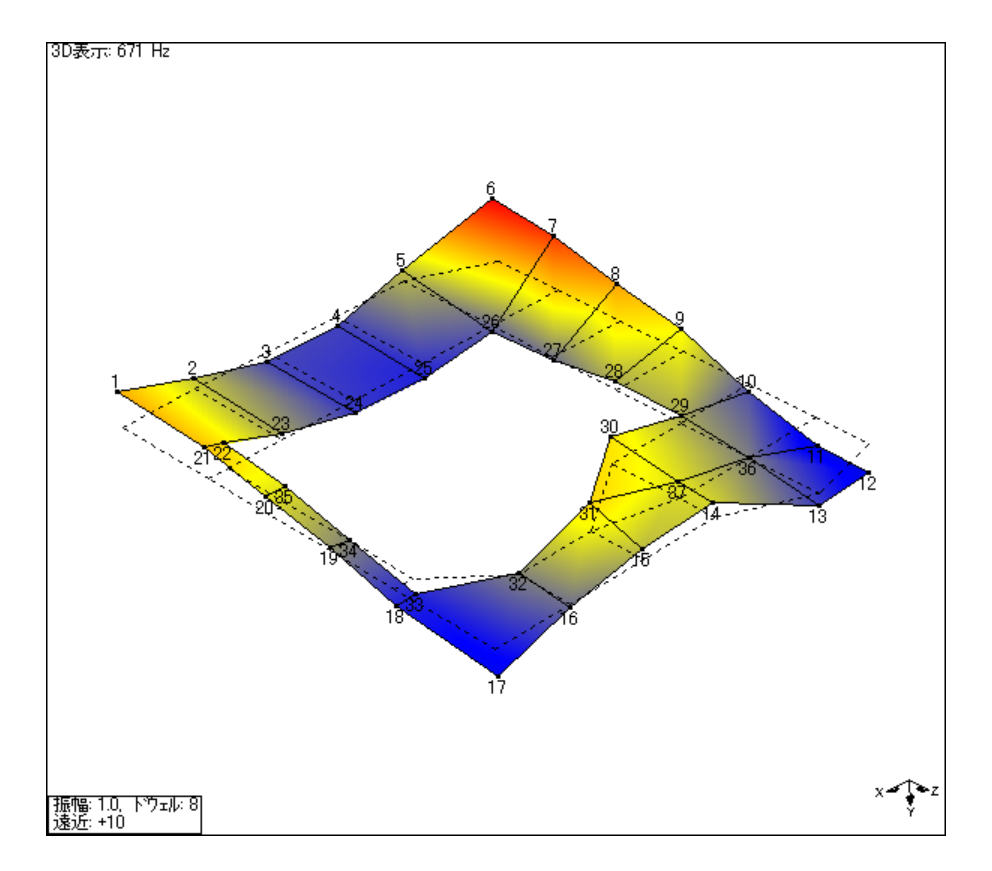

図 3-3-33 7次モード (671Hz)

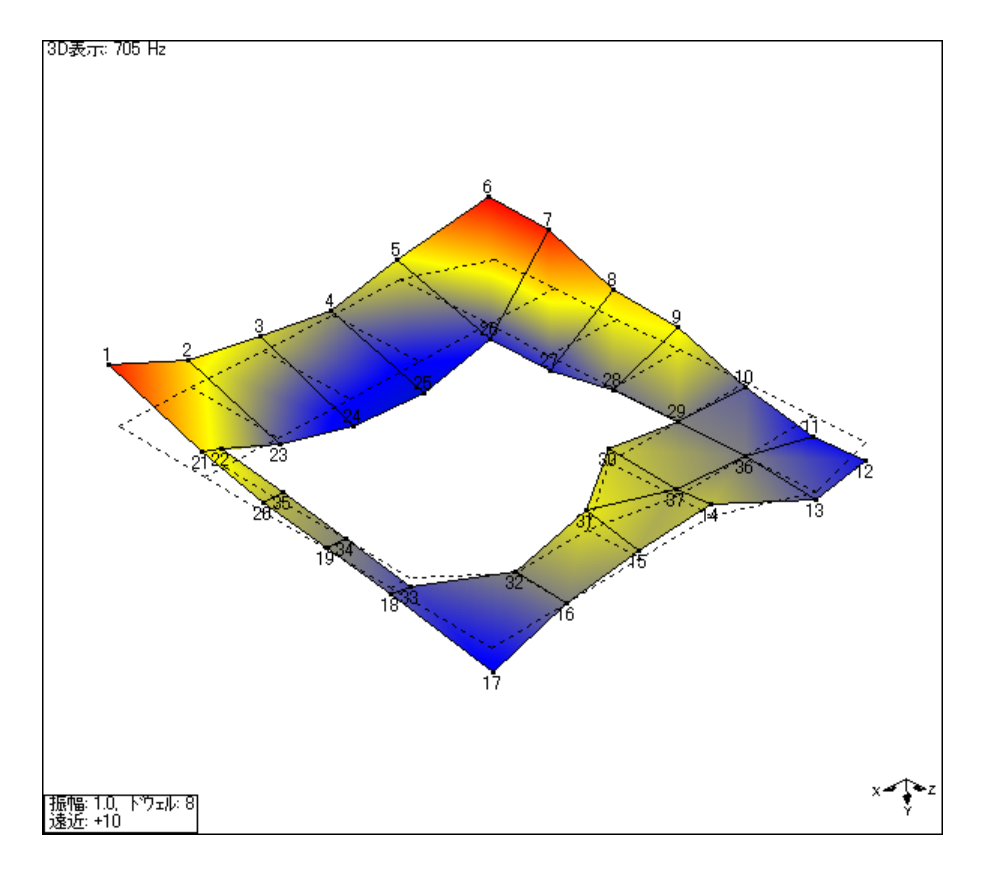

図 3-3-34 8 次モード (705Hz)

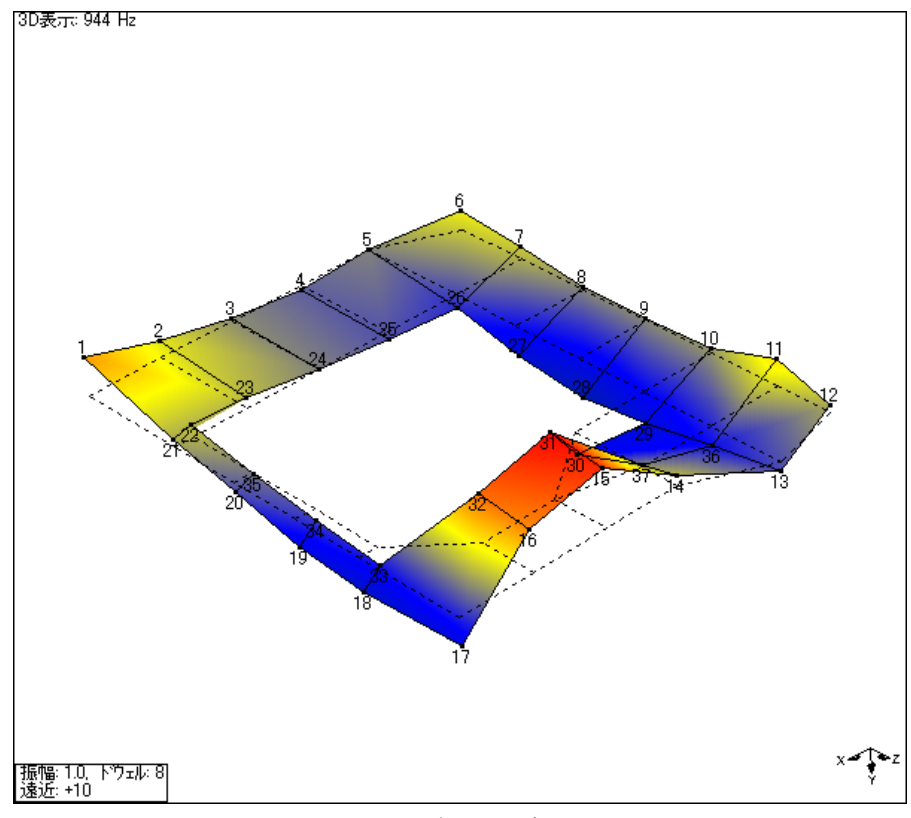

図 3-3-35 9 次モード (944Hz)

ME'scopeVES のその他の機能

1) MIMO 解析による外力応答シミュレーション

 MIMO(マルチインプット/アウトプット)解析は外部からインポートしたデータある いは合成したデータから FRF、応答または、加振力を計算する。

■ FRF & 外力から応答を計算(外力応答計算)

 MIMO 解析を用いると、外力に対する応答を計算できる。応答は伝達関数マトリック スに入力(外力)の時間または周波数データを掛けることによって計算される。伝達関 数マトリックスは測定データのインポート、MIMO 機能での計算または、モーダルパラ メータより合成することで作成できる。入力(外力)データはインポートまたは ME'scopeVES で作成することもできる。ここで、得られた応答は変形シェープとしてア ニメーション表示が可能である。

■ FRF & 応答から入力を計算

 MIMO 解析を用いると応答を発生させる外力を計算することができる。この機能はエ ネルギーの伝達経路を検討する場合に利用でき、また、測定した応答に必要とされる 外力を計算することに利用できる。

■ 外力 & 応答から FRF を計算

 MIMO 解析を用いると、伝達率を多点入力と多点応答の時間データから計算できる。 また、オートパワーとクロスパワー・スペクトルからも計算が可能である。時間データ を使用する場合に、窓関数(Rectangular, Hanning, または Flat Top)、ピークホール ド・アベレージング、オーバーラップ処理などを設定することができ、コヒーレンス関 数も計算することができる。

2)構造変更シミュレーション

機械または構造物に物理的変更を加えることによる振動モードの変化を検討できる。 ■ 構造変更シミュレーション

物理的変更は構造物モデルにバネ、マス、ダンパー、バー、プレートなどの有限要 素を追加することで実行される。現実的な構造変更をシミュレートするためのさまざ まな標準有限要素を用意されている。

構造物モデル上に、追加した要素を表示する。各要素の物性値は編集可能なスプレ ッドシートに表示される。

■SDM で出来ること

構造物の物性値 (幾何学情報、密度、弾性率、境界条件など)を変更した場合そのモ ードも変化する。また、ブラケット、スティフナー、減衰器など別の構造物を付加し た場合も異なった振動を示す。

すべての構造変更は構造物の質量、ばね定数、減衰係数の変更で計算される。物理

的変更を 質量、ばね定数、減衰係数の変更に置き換えることになり、変更前の構造物 に付加され変更後の構造物の新しいモードの計算に使用される。 新しいモードシェー プは変更前のモードとアニメーションまたは周波数伝達関数で比較、表示することが できる。

■ 有限要素モデル

 ME'scopeVES は構造変更に有限要素モデルを使用する。ME'scopeVES 要素ライブラリ には、スプリング、マス、ダンパーのみならずロッド、バー、三角および四角形プレ ート要素、四面体, 三角柱 および 直方体、といったソリッド要素が用意されている。 各要素タイプは物性値を入力するためのスプレッドシートを持っており、厚さ、密度、 弾性率などを表示し編集できる。

■ サブストラクチャリング & チューンドアブソーバー機能

 Visual SDM は複数の構造物モデルを結合させ、それぞれの構造物モデル間に構造変 更要素を加え、全体の振動モードを計算するサブストラクチャリング機能を持ってい る。サブストラクチャリング機能によって構造物モデルへの減衰器(チューンドアブ ソーバー)の設置も簡単にできる。

■ 有限要素解析(FEA)機能

 Visual SDM は構造変更要素だけを用いて簡単な構造物を作成し、そのモードを計算 できる。この有限要素解析(FEA)機能はテスト構造物のさまざまなモードを検討する上 で利用できる。

■ Visual SDM Pro パッケージ (拡張構造変更オプション)

この拡張構造変更は、構造物上の未測定データポイントの変位を計測されたポイン トのデータを用いて計算する機能を持つ。また、その計算された未測定ポイントのデ ータ、および測定データから、応力および、歪みを計算する。その結果はコンタ-プ ロットにより表示される。

3)データ収集ウィンドウ

データ収集オプションは ME'scopeVES から直接 FFT アナライザに接続し、実験デー タを収集できる。時間または、オート&クロススペクトル、ODS FRF、一点/多点参照 FRF、コヒーレンスなどの周波数データを ME'scopeVES 内で、他のソフトウェアを介さ ずに直接取得できる。

■ 特徴:

データ収集ウィンドウはストラクチャウィンドウ(試験構造物の 3D モデル)とデー タブロックウィンドウ(測定データが保存されるファイル)にリンクする。これらの リンクした 3 つのウィンドウで、ユーザーは測定点そして方向を 3D の構造物モデルを 用いて定義でき、データを収集し、簡単に実稼動変形シェープ&モードシェープをア

ニメーションで観察できる。

■ ME'scopeVES 内で行う計測設定·測定·後処理までの流れ ストラクチャウィンドウで 3D モデルの作成

データ収集ウィンドウで各試験条件を設定(測定データ、サンプリング条件、トリ ガ条件、校正値入力など)

↓

↓

測定

↓

結果をアニメーション、およびカーブフィット処理など